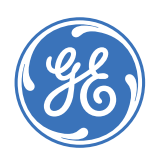

GE Consumer & Industrial

# **P485 Modbus to Profibus Converter Instruction Manual**

Manual P/N: 1601-0237-A1 Manual Order Code: GEK-113190 Copyright © 2005 GE Multilin

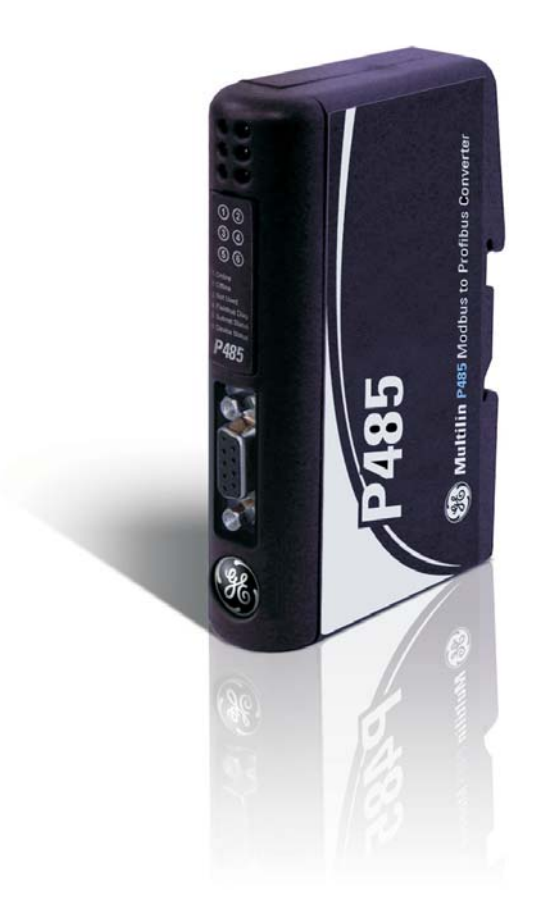

### **GE Multilin**

215 Anderson Avenue, Markham, Ontario Canada L6E 1B3 Tel: (905) 294-6222 Fax: (905) 201-2098 Internet: <http://www.GEmultilin.com>

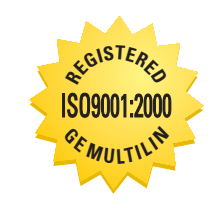

GE Multilin's Quality Management System is registered to ISO9001:2000 QMI # 005094 UL # A3775

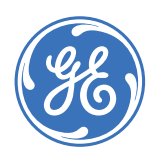

**GE Consumer & Industrial** 

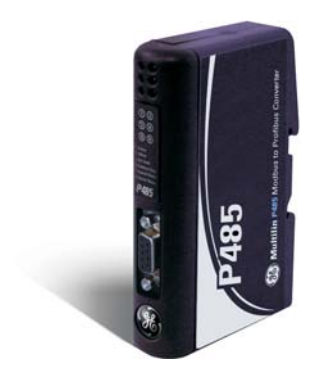

# P485 Modbus to Profibus **Converter**

# **Table of contents**

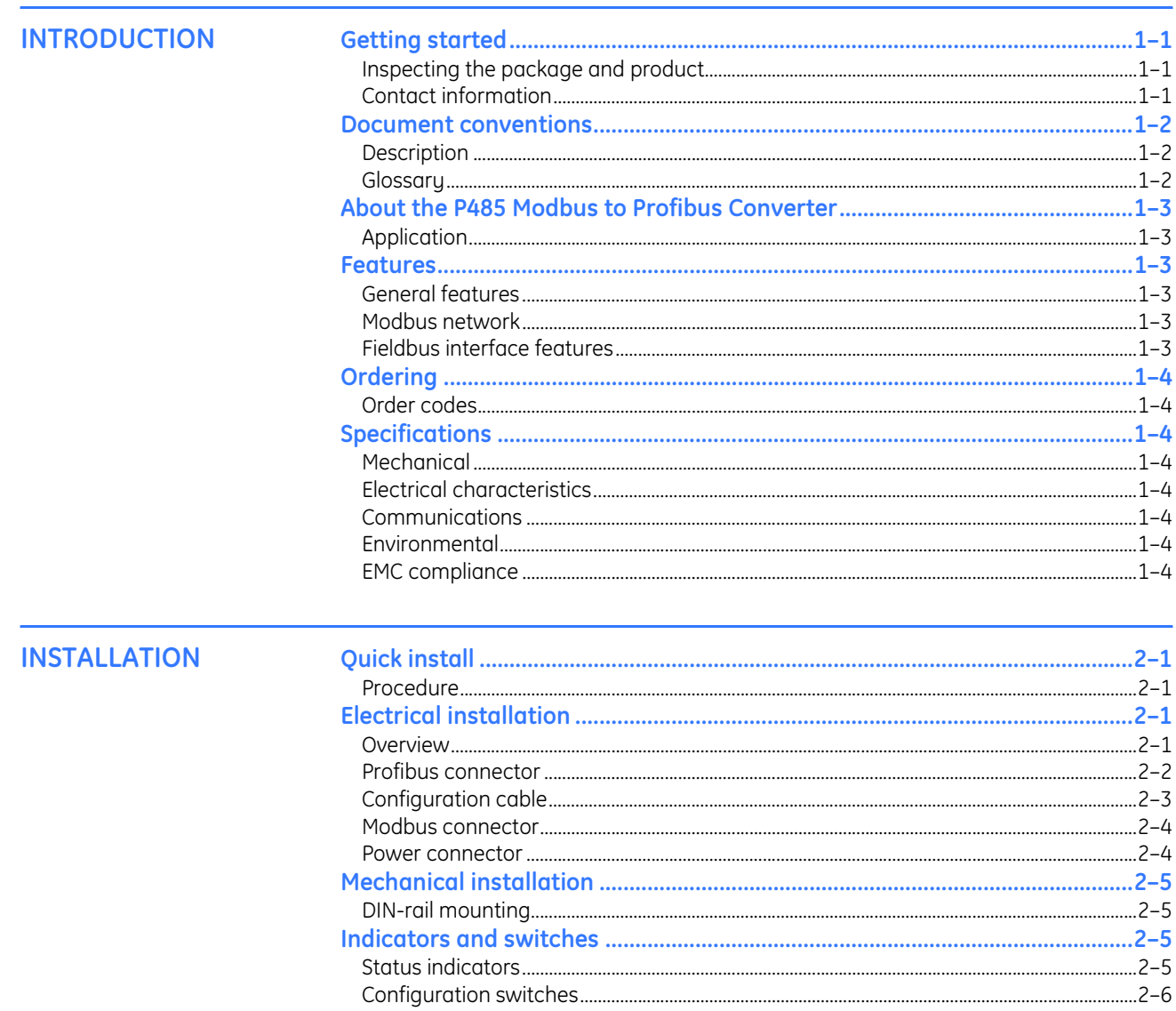

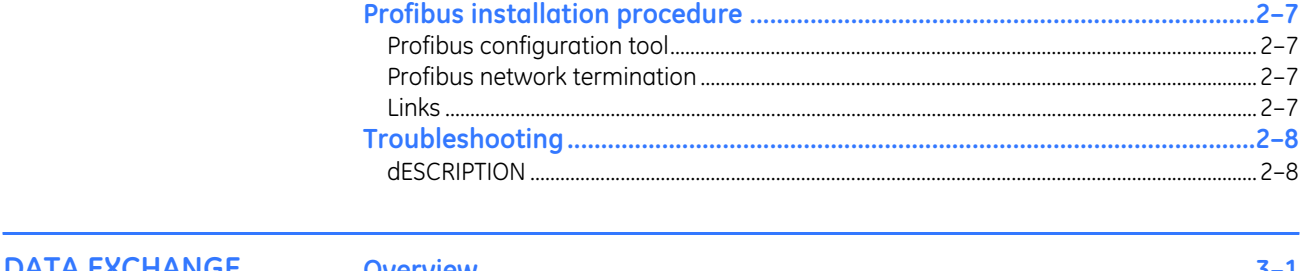

#### **DATA EXCHANGE**

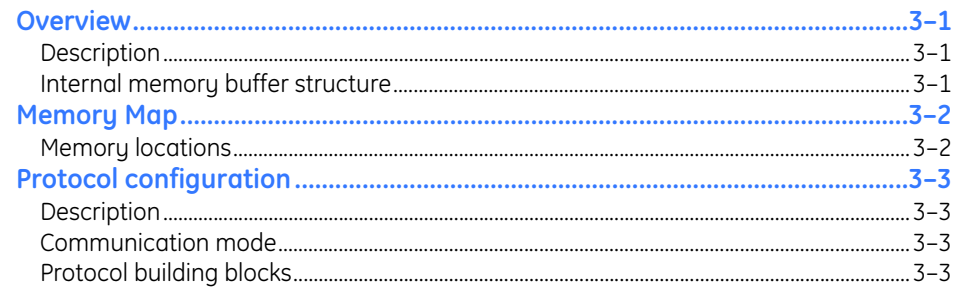

### **SOFTWARE OVERVIEW**

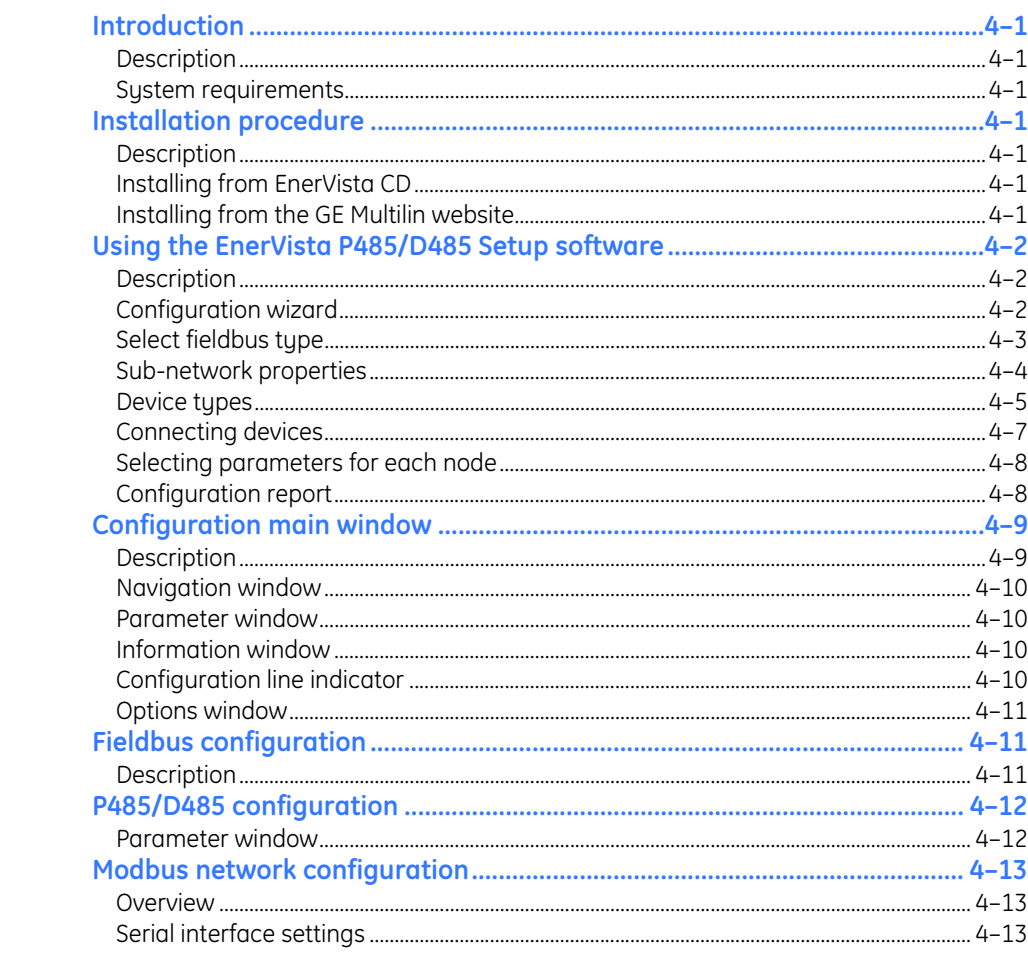

#### **COMMUNICATION MODEL**

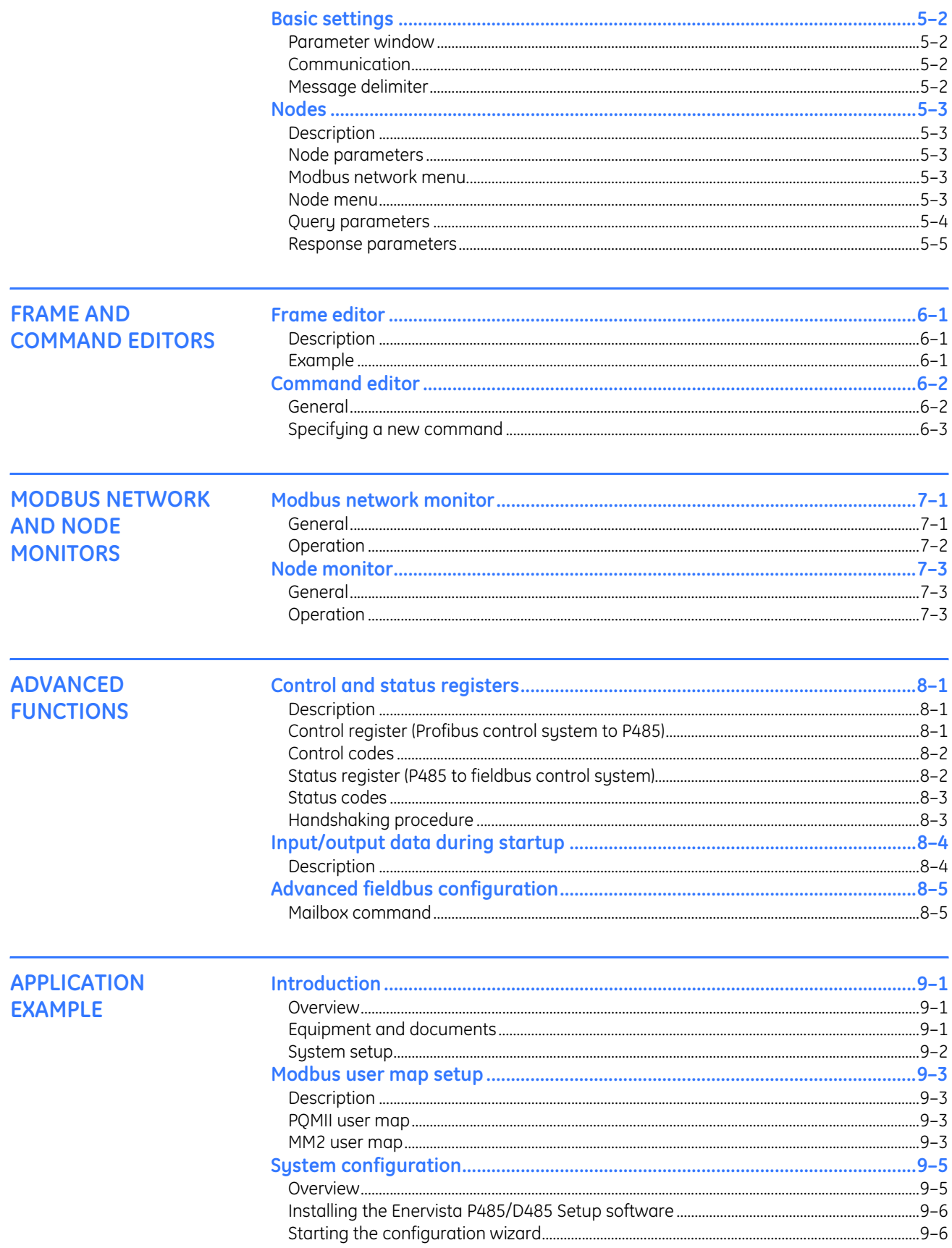

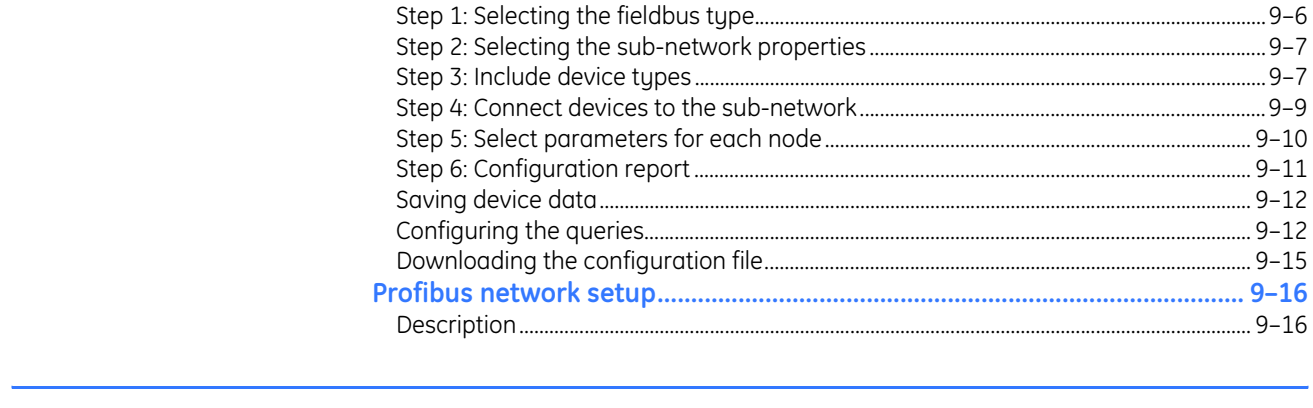

## **MISCELLANEOUS**

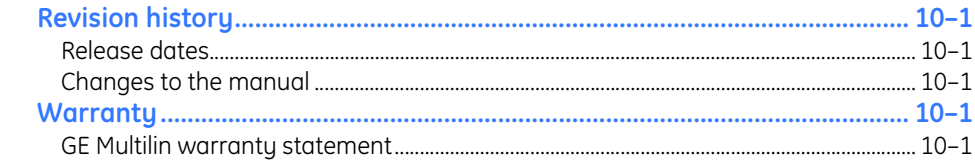

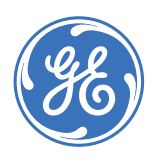

GE Consumer & Industrial

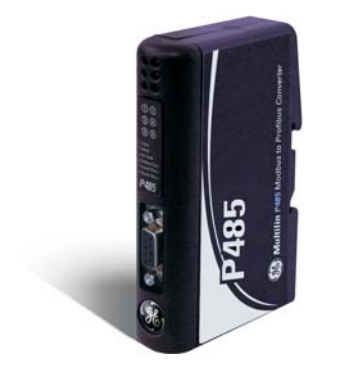

# **P485 Modbus to Profibus Converter**

# **Chapter 1: Introduction**

# <span id="page-6-1"></span><span id="page-6-0"></span>**Getting started**

<span id="page-6-3"></span><span id="page-6-2"></span>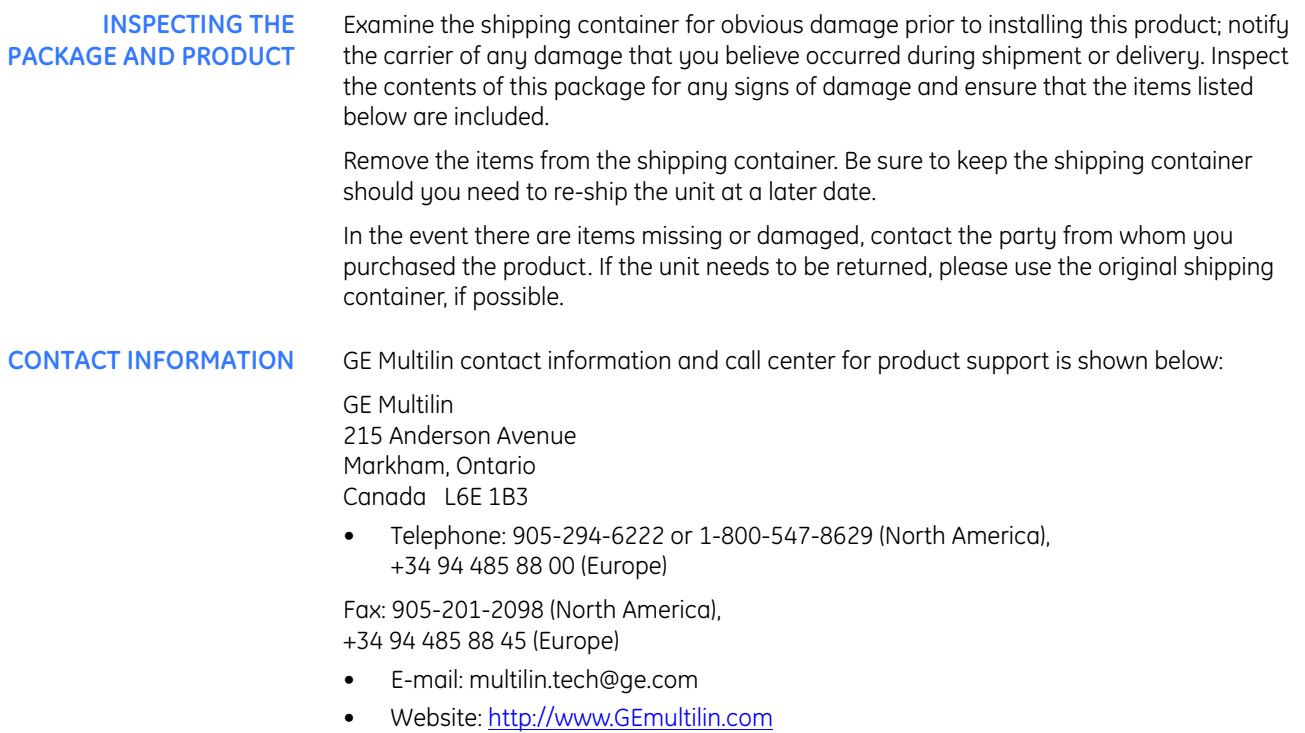

## <span id="page-7-0"></span>**Document conventions**

<span id="page-7-1"></span>**DESCRIPTION** The following conventions are used throughout this document:

- Numbered lists provide sequential steps.
- Bulleted lists provide information, not procedural steps.
- The term 'user' refers to the person or persons responsible for installing the P485 Modbus to Profibus Converter in a network.
- Hexadecimal values are written in the format 0xNNNN, where NNNN is the hexadecimal value.
- Decimal values are represented as NNNN, where NNNN is the decimal value.
- As in all communication systems, the terms "input" and "output" can be ambiguous, since their meaning depends on which end of the link is being referenced. The convention in this document is that "input" and "output" are always being referenced to the master/scanner end of the link (see illustration below).
- The term "sub-network" is interchangeably used for "Modbus network".

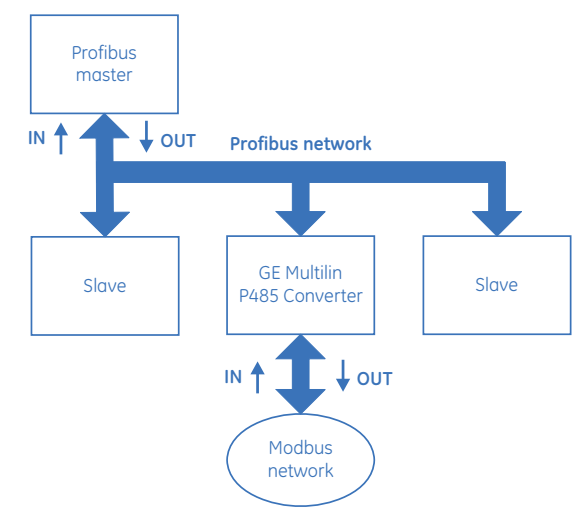

*Figure 1-1: Input and output definition*

<span id="page-7-2"></span>**GLOSSARY** The following terminology is used in the P485 manual:

- Broadcaster: A protocol specific node in the sub-network scan that holds transactions destined for all nodes.
- Command: A protocol specific transaction.
- Fieldbus: The network to which the converter is connected (Profibus for P485).
- Frame: A higher level series of bytes forming a complete telegram on the sub-network (Modbus).
- Monitor: A tool for debugging the P485 and network connections.
- Node: A device in the scan list that defines the communication with a slave (GE relay) on the Modbus sub-network.
- Scan list: List of configured slaves with transactions on the sub-network.
- Sub-network: Modbus network that logically is located on a subsidiary level with respect to the fieldbus and to which the P485 acts as a gateway.
- Transaction: A generic building block that is used in the sub-network scan list and defines the data that is sent out the sub-network.

## <span id="page-8-0"></span>**About the P485 Modbus to Profibus Converter**

<span id="page-8-1"></span>

**APPLICATION** The P485 Modbus to Profibus Converter (or P485) acts as a gateway between the Modbus protocol and a Profibus-DP network. Integration of industrial devices is enabled without loss of functionality, control, and reliability, both when retrofitting to existing equipment as well as when setting up new installations.

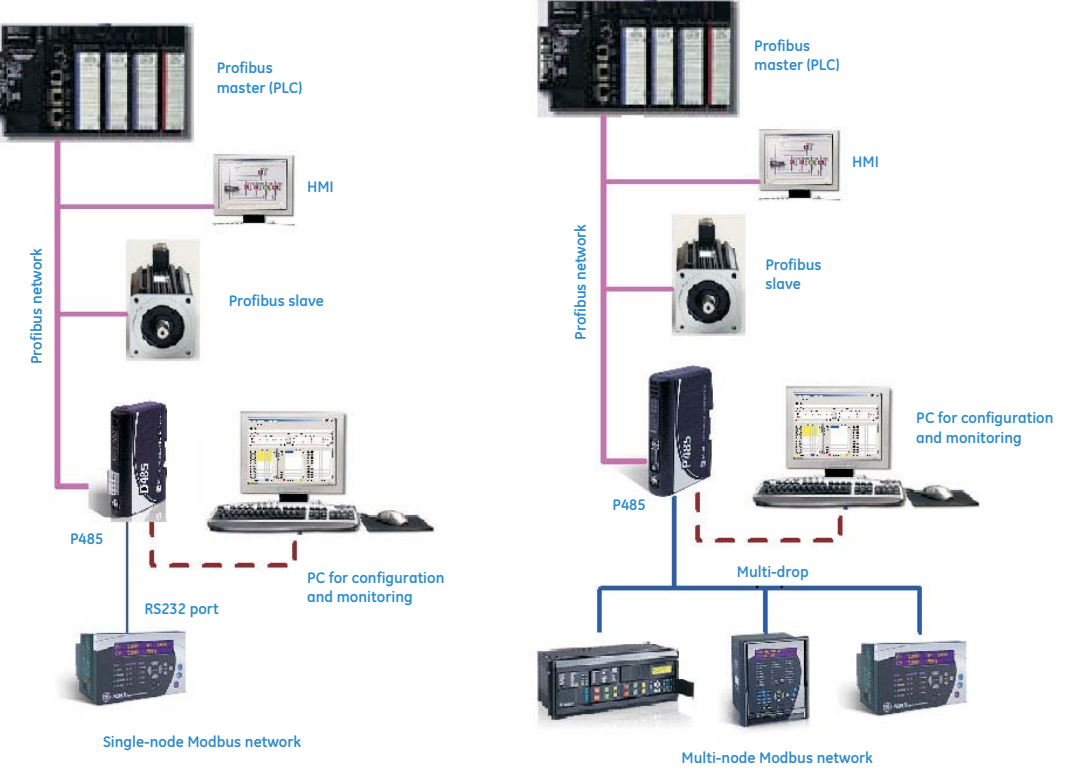

*Figure 1-2: Typical applications*

## <span id="page-8-2"></span>**Features**

<span id="page-8-3"></span>**GENERAL FEATURES** • DIN-rail mountable

## • Save/load configuration in flash

• CE, UL, and cUL marked

- <span id="page-8-4"></span>**MODBUS NETWORK** • RS232/RS422/RS485 communications
	- Multi-drop or single-node configurations
	- Modbus RTU Master mode
	- Supports up to 50 commands
	- Configuration via EnerVista P485/D485 Setup software

# <span id="page-8-5"></span>**FIELDBUS INTERFACE**

• Complete Profibus-DP slave functionality according to IEC 61158

### **FEATURES**

- Node Address range: 1 to 99 using on board switches
- Baud rate range: 9.6 kbps to 12 Mbps. Auto baud rate detection supported.
- Transmission media: Profibus bus line, type A or B specified in IEC 61158

# <span id="page-9-0"></span>**Ordering**

<span id="page-9-1"></span>**ORDER CODES** The following table illustrates the order codes for the P485 Modbus to Profibus Converter.

### **Table 1–1: P485 order codes**

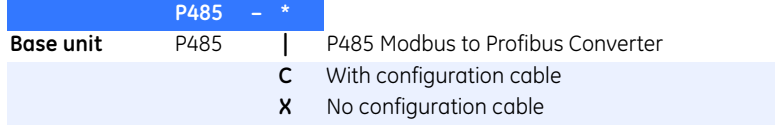

# <span id="page-9-2"></span>**Specifications**

<span id="page-9-5"></span><span id="page-9-4"></span><span id="page-9-3"></span>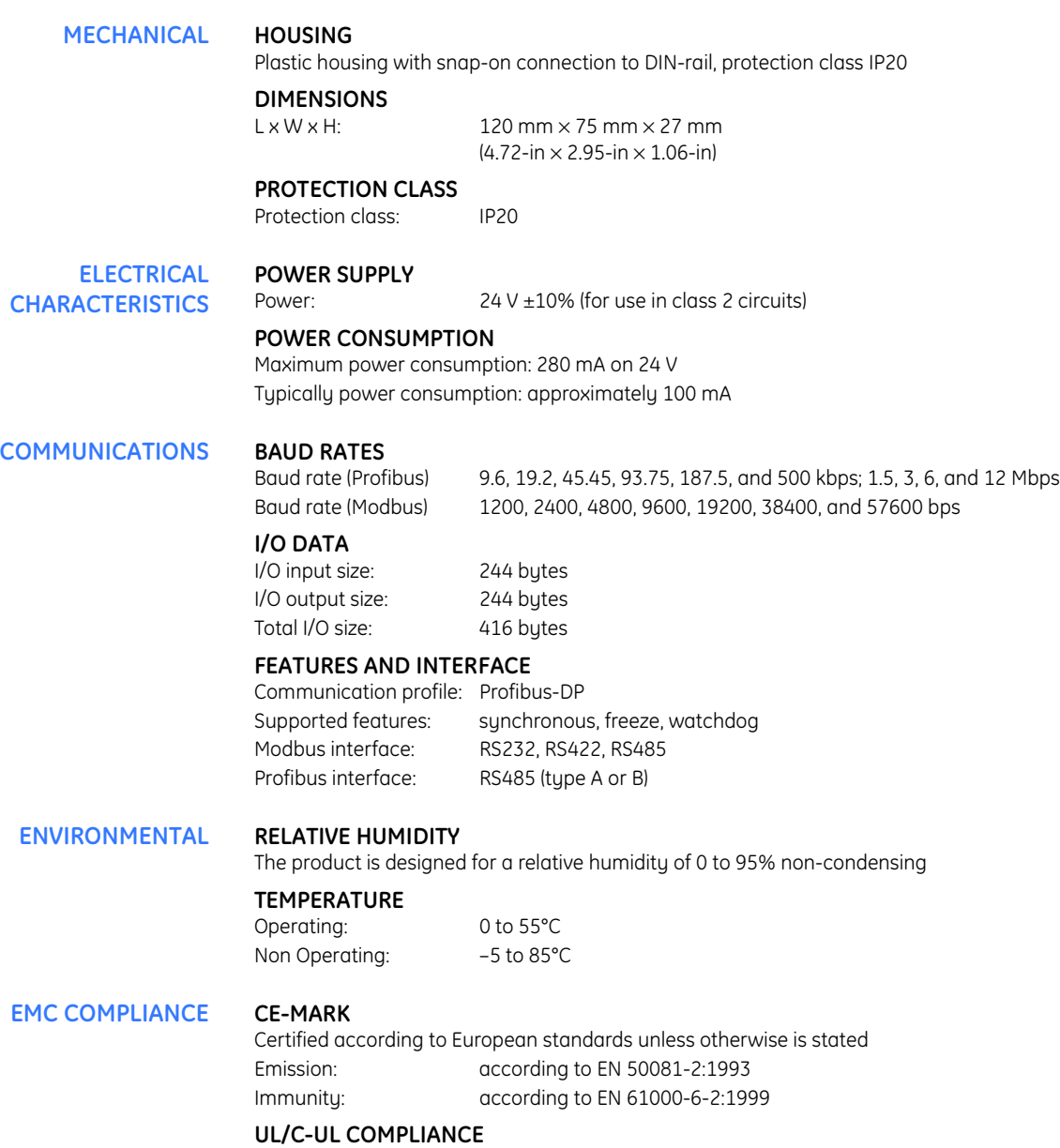

<span id="page-9-7"></span><span id="page-9-6"></span>This unit is an open type listed by the Underwriters Laboratories. The certification has been documented by UL in file E214107.

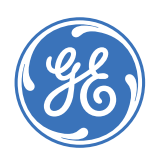

GE Consumer & Industrial

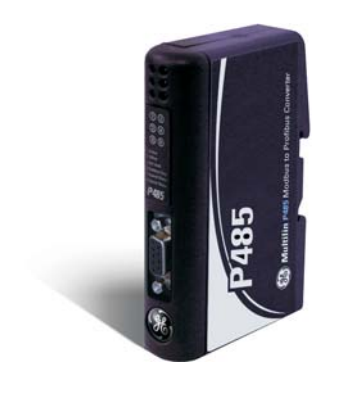

# **P485 Modbus to Profibus Converter**

# **Chapter 2: Installation**

# <span id="page-10-1"></span><span id="page-10-0"></span>**Quick install**

<span id="page-10-2"></span>

- **PROCEDURE** 1. Snap the P485 on to the DIN-rail (see *[DIN-rail mounting](#page-14-1)* on page 2–5).
	- 2. Connect the Profibus cable (see *[Profibus connector](#page-11-0)* on page 2–2).
	- 3. Connect the serial Modbus network cable (see *[Modbus connector](#page-13-0)* on page 2–4 for details).
	- 4. Connect a PC using the configuration cable (see *[Configuration cable](#page-12-0)* on page 2–3).
	- 5. Connect the power cable and apply power to the unit (see *[Power connector](#page-13-1)* on page [2–4](#page-13-1) for details).
	- 6. Start the EnerVista P485/D485 Setup software.
	- 7. Normally, the EnerVista P485/D485 Setup detects the correct serial port. If this does not occur, select the correct port through the **Port** menu item.
	- 8. Configure the P485 using EnerVista P485/D485 Setup and download the configuration to the unit.
	- 9. Configure and power-up the Modbus network device for communication.

# <span id="page-10-3"></span>**Electrical installation**

<span id="page-10-4"></span>**OVERVIEW** The location of the various electrical connectors is shown below.

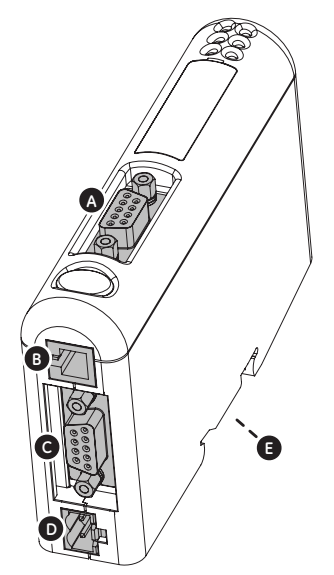

*Figure 2-1: P485 electrical connections*

<span id="page-11-0"></span>**PROFIBUS CONNECTOR** The Profibus connector is indicated as **A** in the figure above. This connector is used to connect the P485 to the Profibus network.

<span id="page-11-1"></span>The pin assignments for the Profibus connector are shown below.

#### **Table 2–1: Profibus connector pin assignments**

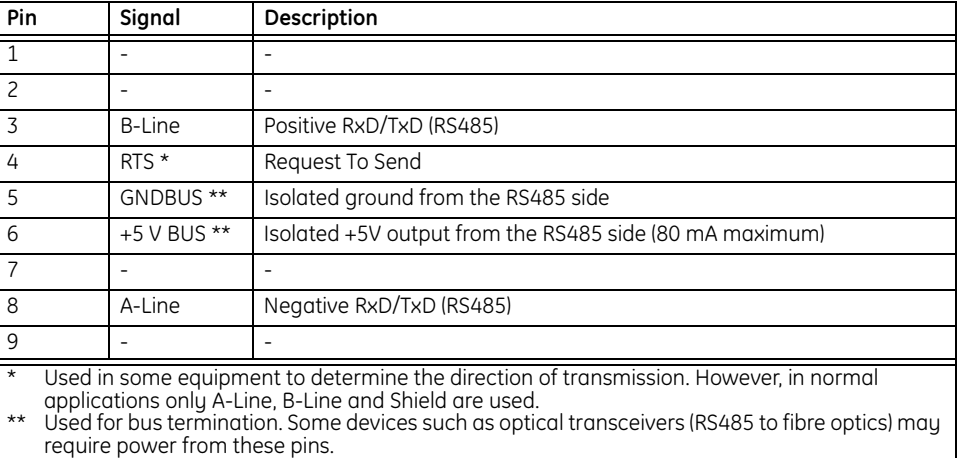

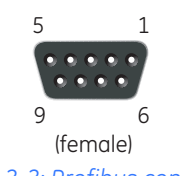

*Figure 2-2: Profibus connector*

The following Profibus connectors are recommended:

- Profibus Max standard, part number 134928 and Profibus reversed, part number 104577, from http://www.erni.com
- Fast connect bus connector, part number 6GK1500-0FC00 or 6ES7 972-0BA50-0XA0, from http://www.siemens.com

<span id="page-12-0"></span>**CONFIGURATION CABLE** The PC connector is indicated as **B** in [Figure 2-1: P485 electrical connections on page 2–2.](#page-11-1) This connector is used to connect the P485 to a PC using the configuration cable for configuration and monitoring purposes.

> A P485/D485 configuration cable can be purchased from GE Multilin. The wiring for the configuration cable is shown below.

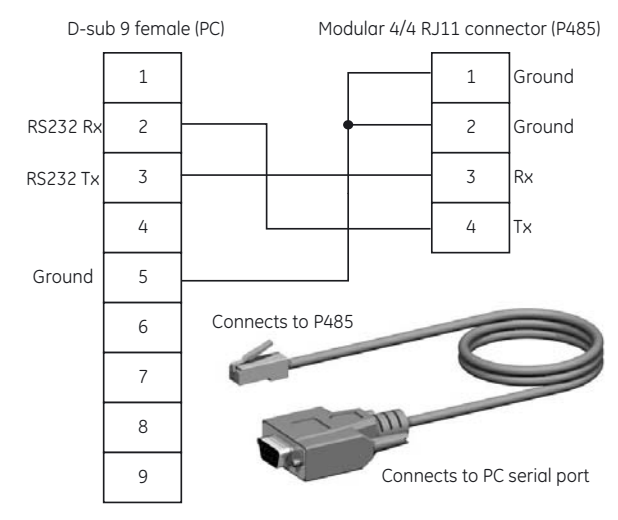

*Figure 2-3: Configuration cable*

The pinout for the modular 4/4 RJ11 connector (connects to the P485) is shown below.

**Table 2–2: Configuration cable pin assignments (P485 end)**

| Pin | Description                     |
|-----|---------------------------------|
|     | Signal ground                   |
|     | Signal ground                   |
|     | RS232 Rx, data input to P485    |
|     | RS232 Tx, data output from P485 |

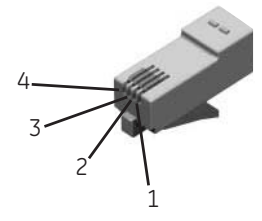

*Figure 2-4: Configuration cable (P485 end)*

The pinout for the DSUB 9-pin serial plug (connects to the PC) is shown below.

### **Table 2–3: Configuration cable pin assignments (PC end)**

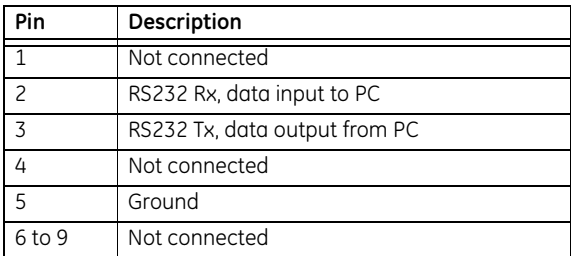

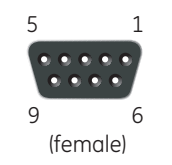

*Figure 2-5: Configuration cable (PC end)*

<span id="page-13-0"></span>**MODBUS CONNECTOR** The Modbus connector is indicated as **C** in [Figure 2-1: P485 electrical connections on page](#page-11-1)  [2–2.](#page-11-1) This connector is used to connect the P485 to the serial network. Based on the configuration selected in the EnerVista P485/D485 Setup software, the corresponding signals are activated.

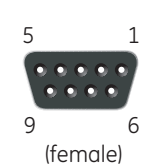

*Figure 2-6: Modbus connector*

#### **Table 2–4: Modbus connector pin assignments**

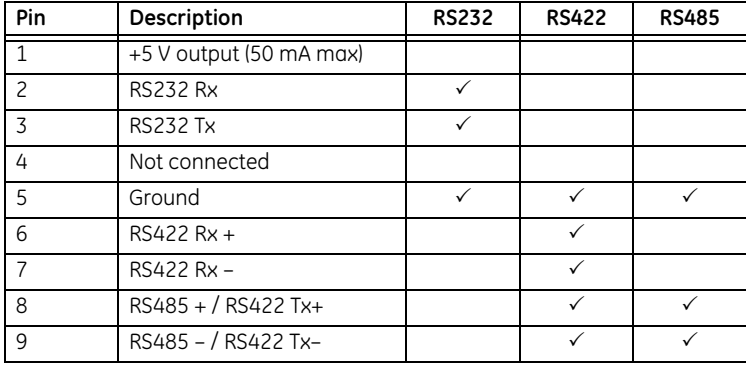

<span id="page-13-1"></span>**POWER CONNECTOR** The power connector is indicated as **D** in [Figure 2-1: P485 electrical connections on page](#page-11-1)  [2–2.](#page-11-1) Use this connector to apply power to the P485.

> Pin 1: +24 V DC; Pin 2: ground

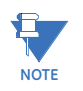

Use 60/75 or 75°C copper (CU) wire only. The terminal tightening torque must be between 5 to 7 lbs-in (0.5 to 0.8 nm).

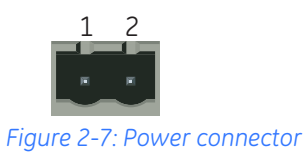

# <span id="page-14-0"></span>**Mechanical installation**

<span id="page-14-1"></span>

**DIN-RAIL MOUNTING** The DIN-rail connector is internally connected to the P485.

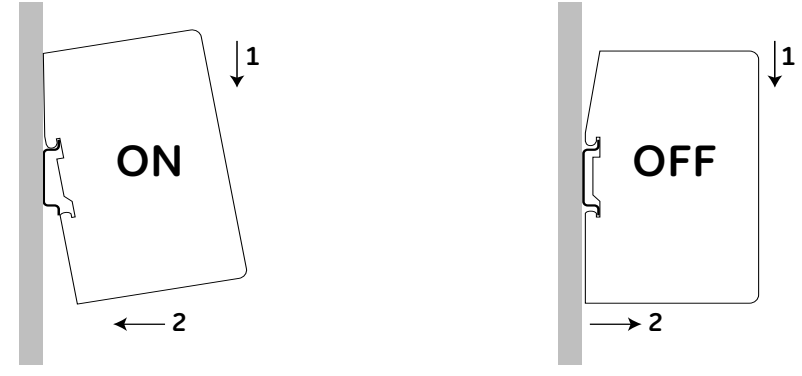

### *Figure 2-8: Mounting the P485 to the DIN-rail*

To snap the P485 *on*, first press the P485 downwards (1) to compress the spring on the DINrail connector, then push the P485 against the DIN-rail as to make it snap on (2)

To snap the P485 *off*, push the P485 downwards (1) and pull it out from the DIN-rail (2), as to make it snap off from the DIN-rail.

# <span id="page-14-2"></span>**Indicators and switches**

<span id="page-14-3"></span>**STATUS INDICATORS** The status indicators for the P485 Modbus to Profibus Converter are indicated below.

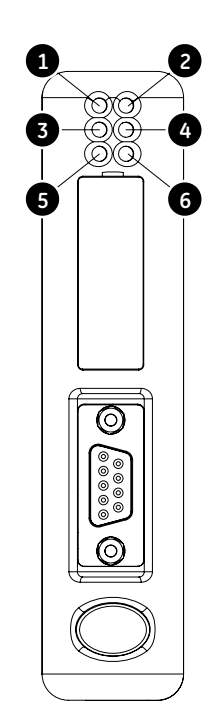

*Figure 2-9: P485 status indicators*

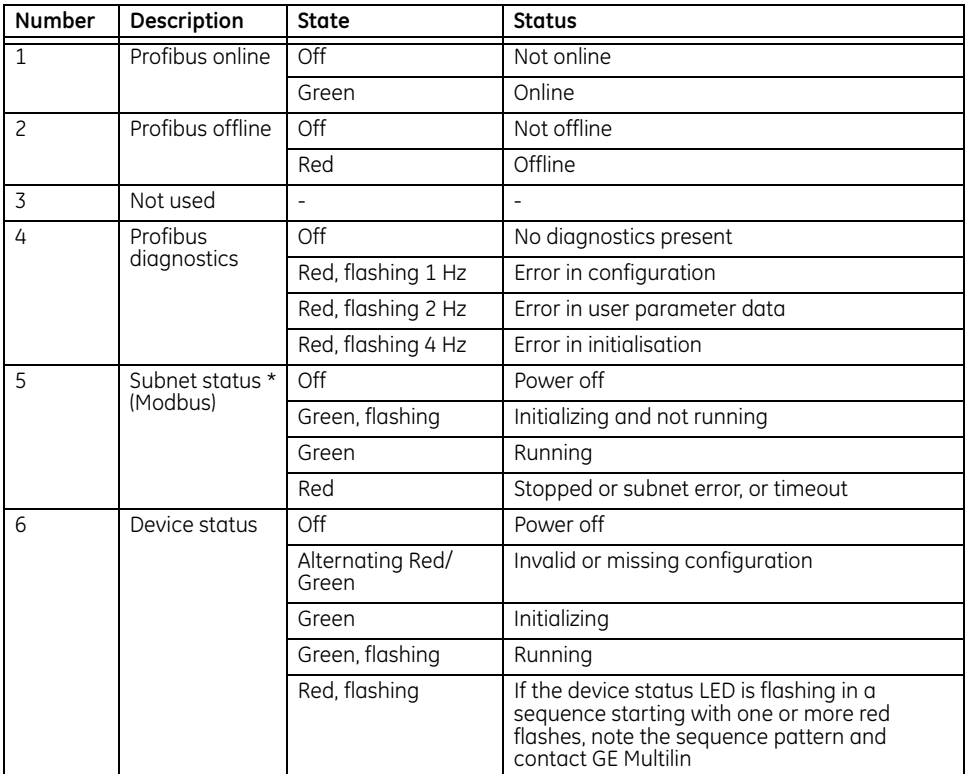

### **Table 2–5: P485 status indicators**

\* This LED turns green when all transactions have been active at least once. This includes any transactions using "change of state" or "change of state on trigger". If a timeout occurs on a transaction, this LED will turn red.

### <span id="page-15-0"></span>**CONFIGURATION SWITCHES**

The configuration switches are used to set the Profibus node address. Normally, these switches are covered by a plastic hatch. Note that the node address can not be changed during runtime, i.e. the P485 requires a reset for any changes to have effect. Recycle the power supply to reset the module

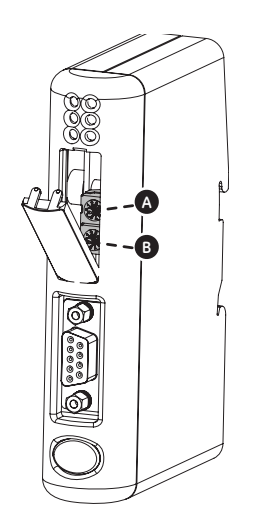

*Figure 2-10: P485 configuration switches*

The node address is configured using two rotary switches as follows: Profibus node address = (Switch  $B \times 10$ ) + (Switch  $A \times 1$ )

For example, to set the node address to 42, set switch A to "2" and switch B to "4".

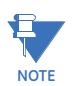

**When removing the hatch, avoid touching the circuit boards and components. Exercise caution when using tools to open the hatch.**

## <span id="page-16-0"></span>**Profibus installation procedure**

<span id="page-16-1"></span>**PROFIBUS CONFIGURATION TOOL** Each device on a Profibus-DP network is associated with a GSD file, which contains all necessary information about the device. This file is used by the Profibus configuration tool during configuration of the network. The file is available for download at the GE Multilin website at <http://www.GEmultilin.com> (the GSD file is named 'P48509E5.GSD').

It is necessary to import the GSD file in the Profibus configuration tool in order to incorporate the P485 as a slave in the network. The properties for the P485 must then be configured from the Profibus configuration tool. This includes setting up the node address, input/output data areas and offset address.

- **Node address**: The node address in the Profibus configuration tool should be set to match the one selected using the on board configuration switches of the P485 (see *[Configuration switches](#page-15-0)* on page 2–6).
- **Setting up input/output data areas**: Input/output data are arranged as logic modules in the Profibus configuration tool. Which modules to use depends on the application. The modules are composed together in the "module list" for the P485 device.

It is possible to select modules freely to compose the required input/output sizes, see example below.

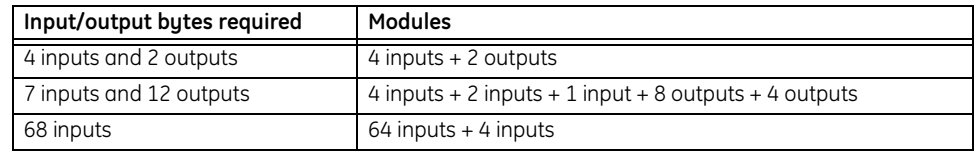

• **Offset address**: The offset addresses can be chosen freely. However, certain restrictions may apply depending on what PLC/Profibus master is used.

### <span id="page-16-2"></span>**PROFIBUS NETWORK TERMINATION**

If the P485 is the last node on a Profibus segment, it is necessary to use a Profibus connector with integrated termination switch.

- **The termination switch should be set to 'ON' if...**
	- The P485 is the last physical node on a network segment
	- No other termination is used at this end of the network
- **The termination switch should be set to 'OFF' if...**
	- There are other nodes on either side of the P485 in the network segment
- <span id="page-16-3"></span>**LINKS** Additional information about the Profibus fieldbus system can be found at [http://](http://www.profibus.com) [www.profibus.com](http://www.profibus.com).

# <span id="page-17-0"></span>**Troubleshooting**

### <span id="page-17-1"></span>**DESCRIPTION Problem during configuration upload/download. The Config Line LED turns red.**

• Serial communication failed – try again.

#### **The serial port seems to be available, but it is not possible to connect to the P485.**

- The serial port may be in use by another application. Exit EnerVista P485/D485 Setup and close all other applications including the ones in the system tray and try again.
- Select another serial port and try again.

## **Poor performance.**

- Right click 'Modbus Network' in the Navigation window and select 'Modbus Network Status' to see status/diagnostic information about the Modbus network. If the P485 reports very many re-transmissions, check your cabling and / or try a lower baud rate setting for the sub network (if possible).
- Is the Modbus Network Monitor in EnerVista P485/D485 Setup active? The Modbus network monitor has a negative influence on the overall performance of the P485, and should only be used when necessary.
- Is the Node Monitor in EnerVista P485/D485 Setup active? The node monitor has a negative influence on the overall performance of the P485, and should only be used when necessary.

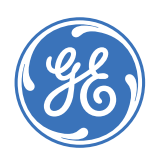

GE Consumer & Industrial

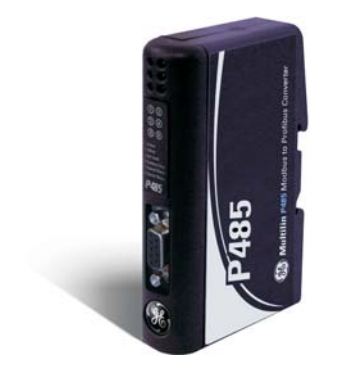

# **P485 Modbus to Profibus Converter**

# **Chapter 3: Data exchange**

## <span id="page-18-1"></span><span id="page-18-0"></span>**Overview**

<span id="page-18-2"></span>

**DESCRIPTION** Data from the fieldbus (Profibus) and the sub network (Modbus) is stored in an internal memory buffer. This is a easy method for data exchange where the fieldbus control system simply reads and writes data to pre-defined memory locations, and the serial sub network also use the same internal memory buffer to read and write data. Refer to [Figure](#page-19-2)  [3-2: Data exchange overview on page 3–2](#page-19-2) for details.

### <span id="page-18-3"></span>**INTERNAL MEMORY BUFFER STRUCTURE**

The internal memory buffer can be seen as a memory space with three different types of data; input data, output data and general data.

- **Input data**: This is data that should be sent to the fieldbus. The P485 can handle up to 244 bytes of input data. The total input/output data must not exceed 416 bytes.
- **Output data**: this is data recieved *from* the fieldbus. The P485 can handle up to 244 bytes of output data.
- **General data**: This data *cannot* be accessed from the fieldbus, and is used for transfers between nodes on the sub-network, or as a general "scratch pad" for data. The P485 can handle up to 1024 bytes of general data.

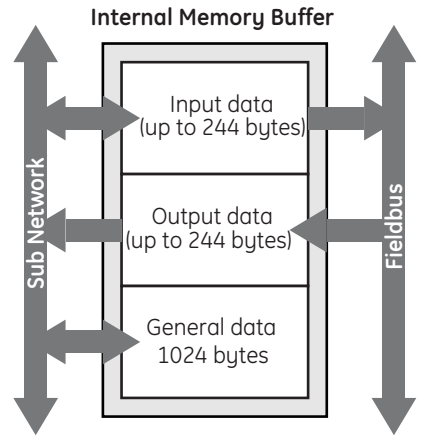

*Figure 3-1: Internal memory buffer*

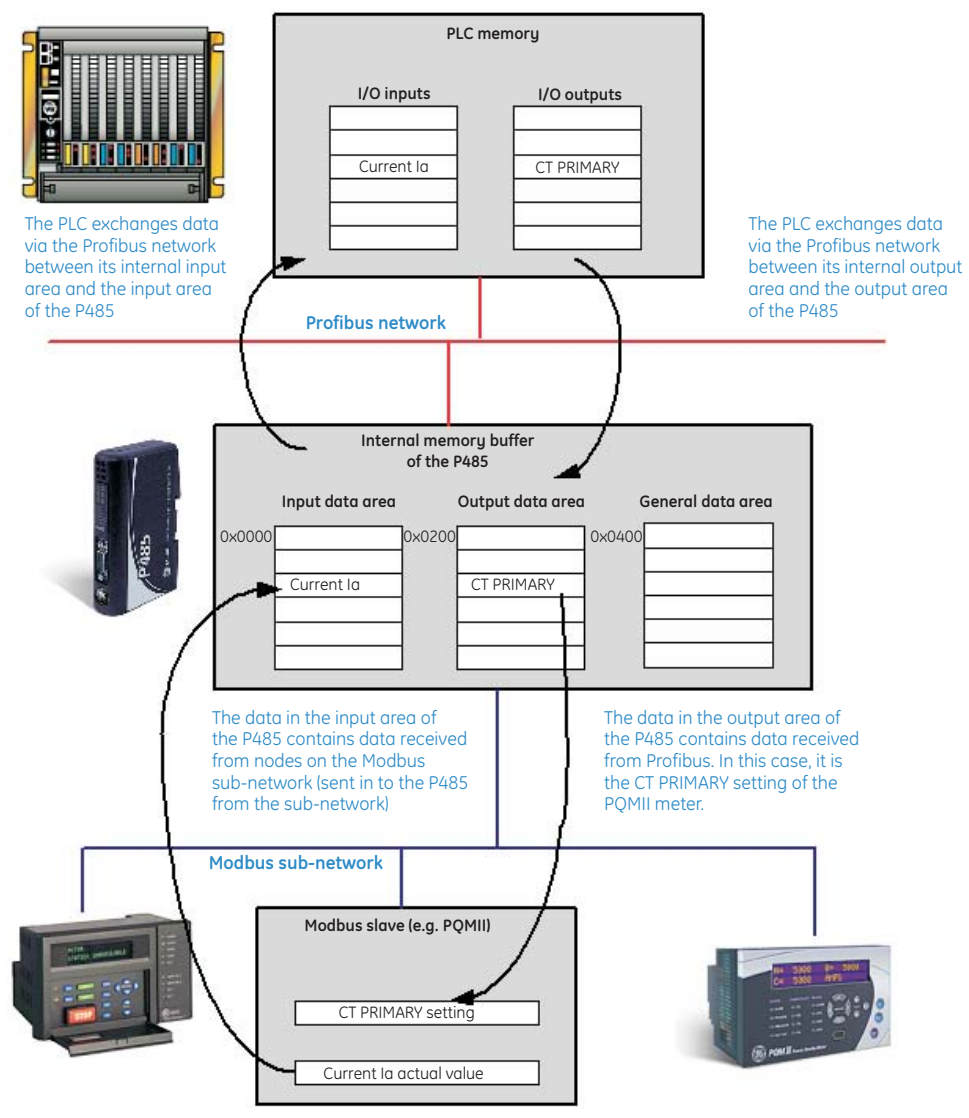

*Figure 3-2: Data exchange overview*

## <span id="page-19-2"></span><span id="page-19-0"></span>**Memory Map**

<span id="page-19-1"></span>**MEMORY LOCATIONS** When configuring the sub-network, use the memory locations shown below:

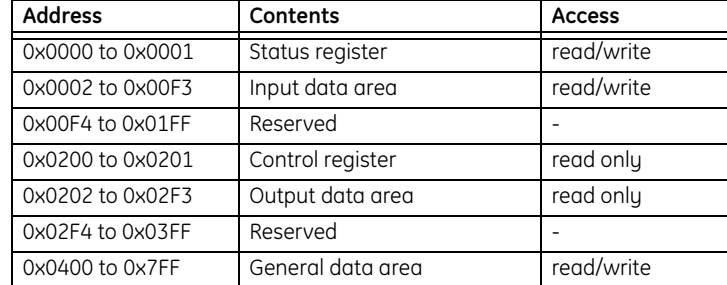

- **Status register** (0x0000 to 0x0001): If enabled, this register occupies the first two bytes in the input data area. For more information, see *[Control and status registers](#page-50-4)* on [page 8–1](#page-50-4).
- **Input data area** (0x002 to 0x00F3): This area holds data that should be sent to the fieldbus (see the status and control registers).
- **Control register** (0x0200 to 0x0201): If enabled, these register occupies the first two bytes in the output data area. For more information, see *[Control and status registers](#page-50-4)* [on page 8–1.](#page-50-4)
- **Output data area** (0x200 to 0x2F3): This area holds data received *from* the fieldbus. Data cannot be written to this area.
- **General data Area** (0x0400 to 0x7FF): This data *cannot* be accessed from the fieldbus, and should be used for transfers between nodes on the sub-network, or as a general "scratch pad" for data.

# <span id="page-20-0"></span>**Protocol configuration**

- <span id="page-20-1"></span>**DESCRIPTION** In order to be able to communicate on the Modbus sub-network, the P485 must be supplied with a description of the required sub-net protocol. To accomplish this, the EnerVista P485/D485 Setup software features a flexible protocol-programming system, allowing the P485 to interpret and exchange data with almost any serial device on the Modbus sub-network.
- <span id="page-20-2"></span>**COMMUNICATION MODE** The P485 supports the Modbus Master communication mode. In this mode, the P485 is setup to use the Modbus RTU protocol and implements a Modbus master for data exchange between the fieldbus and one or more devices on the sub-network. Refer to Chapter 5 for additional details.

#### <span id="page-20-4"></span><span id="page-20-3"></span>**PROTOCOL BUILDING BLOCKS**

A description of the building blocks used to describe the sub-net protocol is shown below.

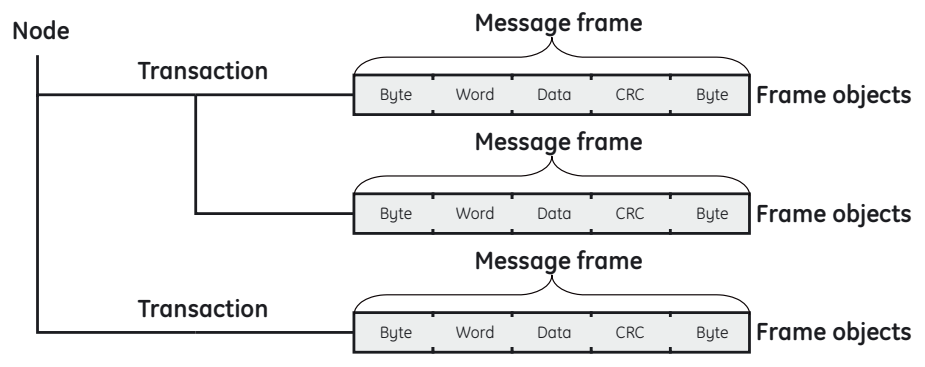

### *Figure 3-3: Modbus protocol blocks*

- **Node**: In the P485, a node holds all transactions and parameters for a particular device on the sub network.
- **Transaction**: Transactions contains messages to be transmitted on the sub-network. A transaction consists of one or more message frames (see figure above), and has a few general parameters to specify how and when the transaction should be used on the sub-network.
- **Commands**: A command is a pre-defined transaction that has been stored in a list in the EnerVista P485/D485 Setup software. This improves readability as well as simplifying common operations by allowing transactions to be stored and reused.
- **Message frame**: The message frame contains a description of what is actually transmitted on the sub-network and consists of frame objects (see figure above).
- **Frame object**: Frame objects are used to compose a message frame. Frame objects include fixed values, dynamic values retrieved from a specified memory location in the P485, or strings.

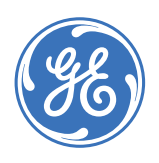

GE Consumer & Industrial

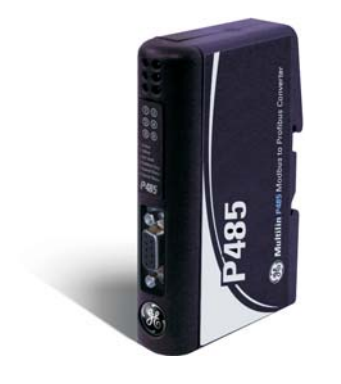

# **P485 Modbus to Profibus Converter**

# **Chapter 4: Software overview**

## <span id="page-22-4"></span><span id="page-22-1"></span><span id="page-22-0"></span>**Introduction**

<span id="page-22-7"></span><span id="page-22-6"></span><span id="page-22-5"></span><span id="page-22-3"></span><span id="page-22-2"></span>**DESCRIPTION** EnerVista P485/D485 Setup is a PC-based configuration software used to describe the protocol and communication properties for a serial network. When the configuration is finished and the functionality is tested, it is possible to send memory allocation information to a printer using EnerVista P485/D485 Setup. EnerVista P485/D485 Setup can also be used for troubleshooting and diagnostic of the P485 and the serial network during runtime. **SYSTEM REQUIREMENTS** The following hardware and software is required to use the EnerVista P485/D485 Setup software. Pentium 133 MHz or higher 10 MB of free space on the hard drive • 8 MB RAM • Windows 95/98/NT/2000/XP • Internet Explorer 4.01 SP1 or higher **Installation procedure DESCRIPTION** There are two different ways of installing EnerVista P485/D485 Setup; either via the GE EnerVista CD or from the GE Multilin website at [http://www.GEmultilin.com.](http://www.GEmultilin.com) **INSTALLING FROM ENERVISTA CD** Run 'setup.exe' and follow the on screen instructions **INSTALLING FROM THE GE MULTILIN WEBSITE** Download the self-extracting EXE file from the GE Multilin website at [http://](http://www.GEmultilin.com) [www.GEmultilin.com.](http://www.GEmultilin.com)

# <span id="page-23-0"></span>**Using the EnerVista P485/D485 Setup software**

<span id="page-23-1"></span>**DESCRIPTION** When creating a new sub network configuration, EnerVista P485/D485 Setup provides a choice between starting out with a blank configuration, or using a predefined template (configuration wizard).

- **Configuration Wizard**: The wizard option automatically creates a configuration based on information about the sub-network (Modbus) devices; that is, the user simply has to "fill in the blanks".
- **Blank Configuration**: This option should be used when creating a new configuration when the configuration wizard does not fit the application or to modify an existing configuration for a new application. The following chapters will describe the configuration process in detail.

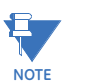

It is recommended to use the configuration wizard for its simplicity of use with GE relays and meters.

The online help system explains each configuration step in detail.

<span id="page-23-2"></span>**CONFIGURATION WIZARD**

The purpose of the configuration wizard is to help you through the process of creating a project with a Modbus RTU sub-network. When the wizard is finished, it is possible to continue editing the project in the configuration tool.

The EnerVista P485/D485 Setup software will open with following screen to select the configuration.

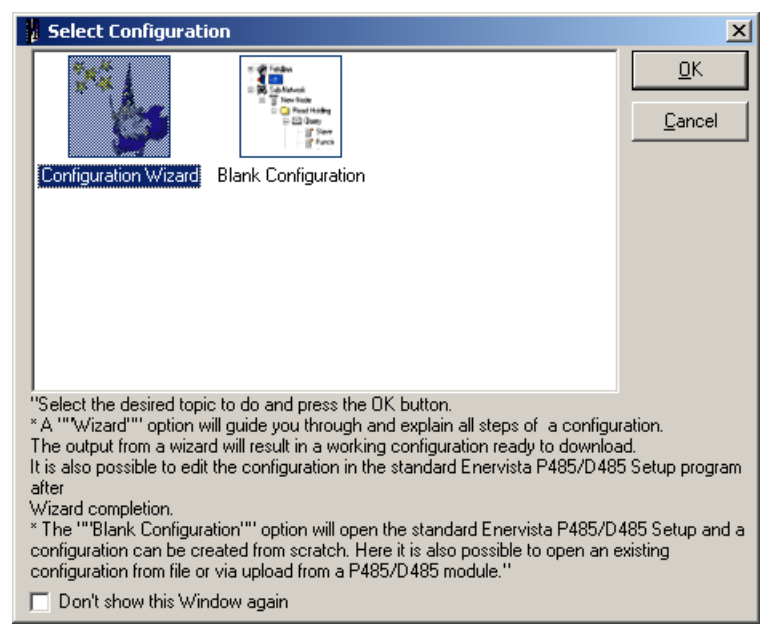

Select **Configuration Wizard** and click on **OK**.

<span id="page-24-0"></span>**SELECT FIELDBUS TYPE** The first step in the configuration wizard selects the fieldbus type. The fieldbus is the higher layer network that communicates with the serial device(s) on the modbus sub-network via the P485 converter.

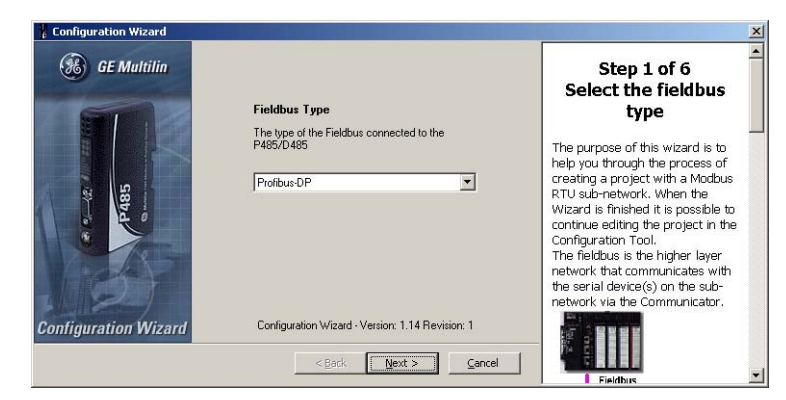

Select "Profibus-DP" then click **Next** to continue. A typical Profibus-DP network arrangement is shown below.

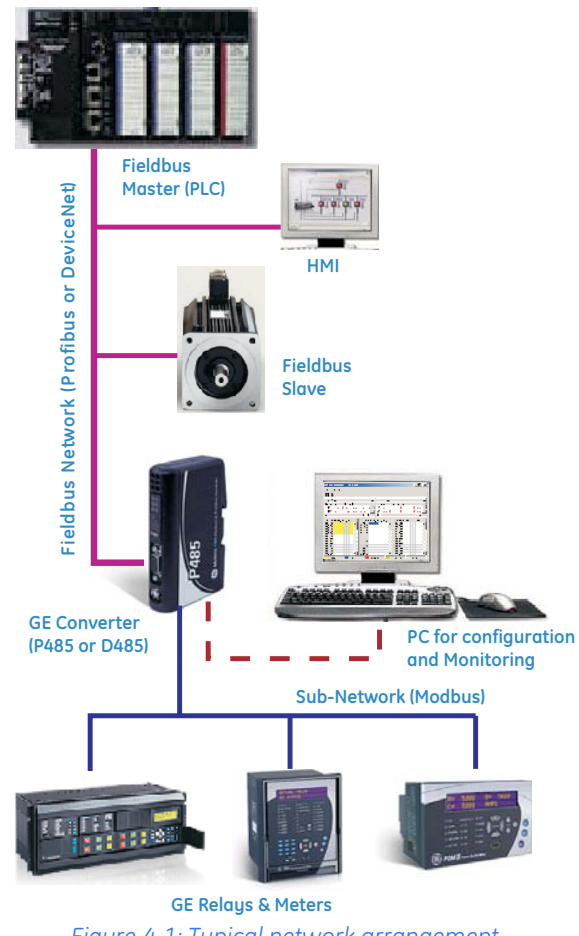

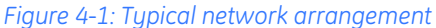

g **NOTE**

**In the event the wizard cannot handle the specific Modbus command(s) required by the device, use the regular configuration tool or modify the commands produced by the wizard using the regular configuration tool.**

#### <span id="page-25-0"></span>**SUB-NETWORK PROPERTIES**

The second step in the configuration wizard selects the properties for the Modbus subnetwork. The data flow for the sub-network is shown below.

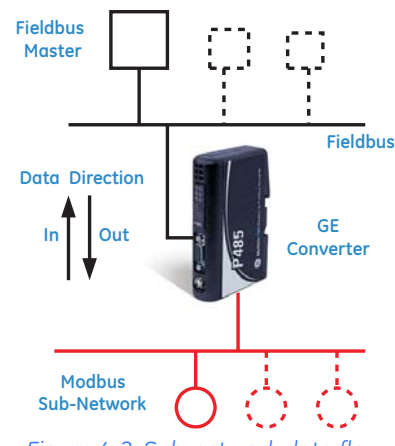

*Figure 4-2: Sub-network data flow*

<span id="page-25-1"></span>Refer to the particular sub-network device manual(s) to determine the appropriate settings and communication options. If multiple devices are being installed on the same subnetwork, they must be configurable for a common set of communication parameters.

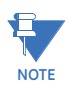

All numerical values are entered and shown in decimal unless otherwise specified.

The sub-network properties window is shown below.

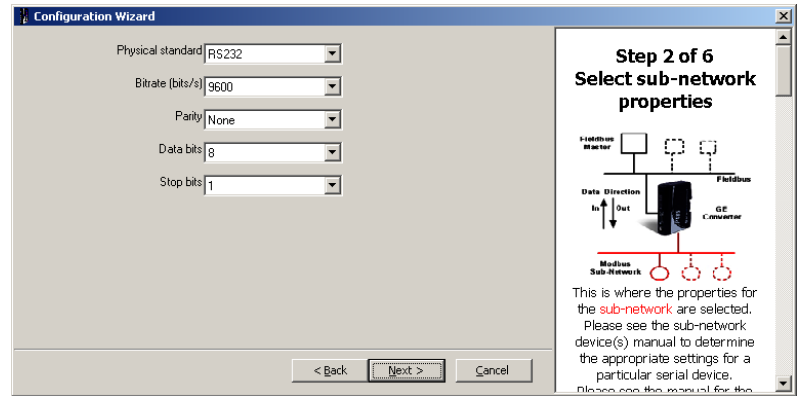

• **Physical standard**: The physical standard can be either RS232, RS485, or RS422.

RS232 is a point-to-point communication standard; that is, it is only possible to have one sub-network node (Modbus device) connected to the P485 converter when using RS232. RS232 supports a maximum cable length of 15 meters and is full duplex. It uses two signal lines (Rx and Tx) and the signal is measured relative to ground.

RS485 is a common multi-drop communication standard. It is used with larger cable distances with one or several sub-network nodes (Modbus devices) connected. RS485 supports a maximum of 31 nodes, with half duplex and a total cable length up to 1200 meters. It uses two signal lines (A-line and B-line, twisted pair) with the signal being measured between the two lines.

RS422 is a common multi-drop communication standard. It is used with larger cable distances with one or several sub-network nodes connected. RS422 supports a maximum of 31 nodes, with full duplex and a total cable length up to 1200 meters. It uses four signal lines (receive A1-B1 and transmit A2-B2, twisted pair) with the signals being measured between the two signal lines A and B.

**Bitrate (bits/s)**: This parameters refers to the speed of the sub-network. Speeds are 1200 to 57600 bps in predefined steps. The bitrate is also referred to as baud rate.

- **Parity**: The parity can be selected as "Odd", "Even", or "None". This is a simple error check method capable of detecting single bit communication errors on a serial network (i.e. the sub-network).
- **Data bits**: There can be "7" or "8" data bits. Generally, 8 data bits are used. This parameter determines how manu bits per bute of user data that is transmitted on the sub-network, excluding start, stop and parity bits.
- **Stop bits**: There can be "1" or "2" stop bits. Determines the number of stop bits at the end of each byte sent on the sub-network.
- <span id="page-26-0"></span>**DEVICE TYPES** The third step in the configuration wizard introduces device types into the project and configures their parameters. Every device must be unique. Predefined devices can be loaded from a file, and it is possible to connect devices to the sub-network at a later step in the wizard. Additional devices can be created by editing previously saved devices.

The device types window is shown below.

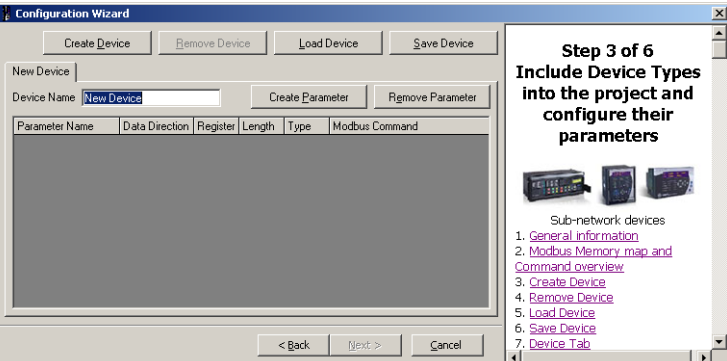

The Modbus address range, including bit areas and register areas (words), is shown below. The Modbus commands are also shown for the corresponding memory areas. Note that many device manuals ignore the leading digit of the address (i.e. 0, 1, 3 or 4); as such, the address 40001 is often referred to as 0001. The leading digit can be determined from the Modbus command specified.

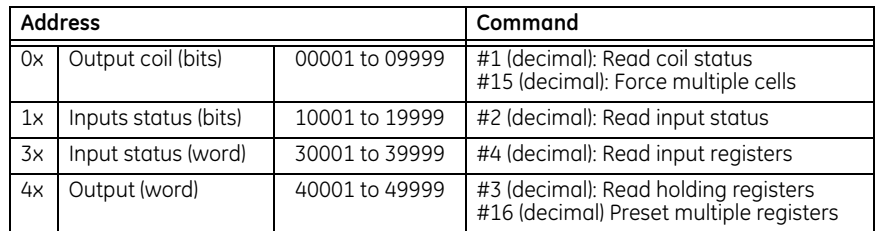

Users should consult the instruction manuals of the various network devices to determine the actual Modbus command code(s) implemented or required. This will determine the implied leading digit of the data address (i.e. 0, 1, 3 or 4).

In most GE Multilin relay and meter documentation, Modbus addresses are indicated in hexadecimal form. For the Modicon format used for the P485, convert the hex address to decimal, add 1, then append a prefix of 1, 2, 3, or 4, depending on the type of register. For example, to convert the input register hexadecimal address 0x0300, we have:

- 1.  $0300h = 0768$  decimal
- 2.  $0768$  decimal  $+1 = 0769$  decimal
- 3. change 0769  $\rightarrow$  30769 (prefix "3" for input registers)

Therefore, a Modbus hex address of 0x0300 is 30769 in Modicon format.

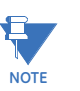

The wizard can accept memory addresses from 0 to 9999 (0x270F). For higher memory addresses, please use the protocol building blocks (refer to *[Protocol building blocks](#page-20-4)* on [page 3–3](#page-20-4) for additional details).

The **Create Device** button creates a new empty device. A new Device tab will be created. The new device can be named in the **Device Name** text box. The **Remove Device** button removes the selected device.

The **Load Device** button opens the "open file" dialog box. Select a previously stored device to include it into the project. Device files (extension D01) for the most commonly used GE relays and meters are supplied with the EnerVista P485/D485 Setup software.

The **Save Device** button opens the "save device" dialog box. To create similar devices, click on **Save Device** to save a particular device parameter list, then click **Load Device** to recover a duplicate of the device. The duplicate device should be renamed and then modified as required. Devices can also be saved for a use at a later stage. All parameters and address settings are stored in the device file.

The Device tab shows the name of the device and the active node. The tab "in front" of the other tabs is the active one. The active device's parameters are shown in the parameter list below the tab list.

The **Device Name** is typically the technical name or designation of a device found on the devices name plate. Examples are "MM2", "469" and "PQMII". Do not confuse the device name with the node name, which is entered at a later stage. The node name is typically a name that is used to identify the device in your application. Examples are "Lube Pump 1", "Production feeder" and "Main transformer".

The **Create Parameter** button adds a new parameter to the parameter list. The loaded device from previously saved devices can be modified for a new parameter or change in the settings of the parameters. The **Remove Parameter** button removes the selected parameter from the parameter list. To select a parameter simply click the desired parameter in the list. Use the scroll bar to move the list up and down. Click the desired parameter and enter the desired **Parameter Name**. It is recommended that you enter a unique name here. Examples are "Phase A Current Ia", "Voltage Vab", and "VT ratio".

The **Data Direction** column shows if data is read from or written to the device. The P485 converter is the one who reads or writes. It is only possible to read input data; output data can be both read or written. Refer to [Figure 4-2: Sub-network data flow on page 4–4](#page-25-1) for details.

The **Register** column is where the Modbus register number for the for the parameter in the device is entered. Only register addresses can be entered here (the register address is the absolute address +1). Most device manuals contain the register address but some may provide an absolute address in hexadecimal format. In case absolute addresses are given, the address must be incremented by 1. If the address range covers multiple coils, inputs, or registers, only the start address is entered.

The **Length** column is where the total length of the parameter data is entered. The length is given in bits for the 0x and 1xxxx areas and in words for the 3xxxx and 4xxxx areas. If the parameter data for a device on the sub-network are linearly addressable, then consecutive parameters may be addressed using a single Modbus command from the P485. For example, five parameters each 2 words long can be addressed using a single Modbus command (#16 Preset Multiple Registers) with a total length of 10 (5  $\times$  2). Reducing the number of transactions initiated by the P485 will optimize communications on the Modbus sub-network.

The **Type** column shows the type of data that is referenced for the respective parameter. Possible entries are bit(s) and word(s). This is automatically entered by the wizard based on the selected address and selected direction.

The **Modbus Command** column shows the Modbus command assigned by the wizard. The Modbus command is automatically selected by the wizard based on the selected address and direction.

<span id="page-28-0"></span>**CONNECTING DEVICES** The fourth step in the configuration wizard connects one or more devices to the subnetwork. Devices on a sub-network are also known as nodes (Modbus slave devices) and are the actual nodes that will be physically connected to the Modbus sub-network. It is possible to connect devices of the same device type more than once. The created nodes will be listed to the left.

The Node window is shown below:

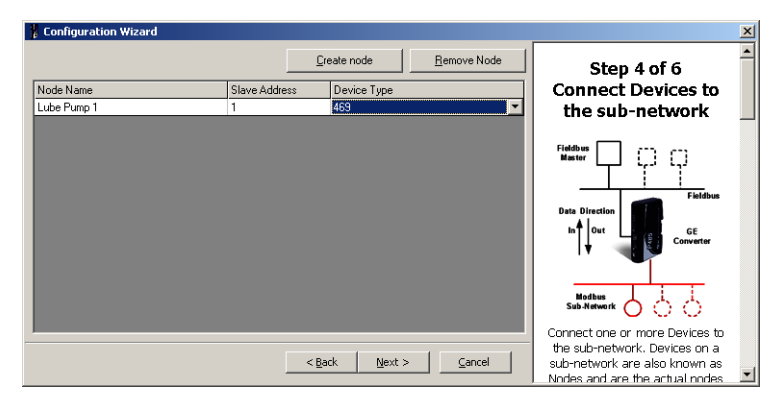

The **Create Node** button adds a new node (Modbus slave) to the sub-network. A new row will be added to the node list to the left. The **Remove Node** button to remove the selected node. Select a node in the node list by clicking on the desired node.

When a new node is created, the wizard assigns it a default name. Enter the desired node name in the Node Name column. The node name is typically a name that identifies the device in your application. Examples are "Lube pump1", "Production Feeder" and "Main transformer ". Do not confuse the node name with the device name assigned at an earlier stage – the device name is typically the technical name or designation of a device found on the devices name plate (for example, "MM2", "SR469" and "PQMII").

Enter the Modbus slave address of the sub-network node in the **Slave Address** column. The wizard automatically assigns a default address which can be changed as needed. The node address must match the slave address setting of the device you are connecting. If you only connect one node, this address setting might be irrelevant, depending on the operation of the device.

The **Device Type** column is where previously configured devices are connected to the subnetwork. If you click a row in the device column, a list will appear containing all previously configured device(s). Select the desired device from this list.

### <span id="page-29-0"></span>**SELECTING PARAMETERS FOR EACH NODE**

The fifth step in the configuration wizard selects the parameters that shall be mapped to the Fieldbus Network. All previously configured parameters will appear at this point, including parameters saved to a file. All previously configured nodes will appear in the horizontal Node tab list in the upper left of the configuration wizard. Select the All Parameters tab to view the complete list of parameters.

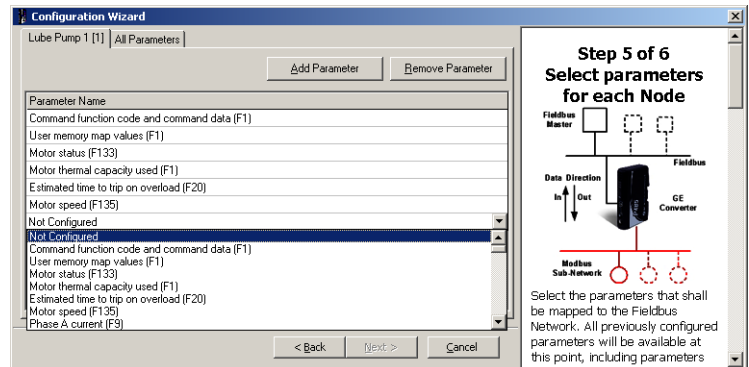

The Node tab in the foreground displays the active node. The number within brackets at the end of the node name is the node Modbus slave address (1 to 255) on the sub-network. Clicking a specific tab will display the parameters currently mapped to this node address.

For example, for "Lube Pump 1[1]", the name of the node is "Lube Pump 1" and its slave address is 1.

The **All Parameters** tab displays all parameters in the same list. This provides an overview of data transmitted on the sub-network. It is also possible to add or remove parameters on configured nodes in this list by using the **Add Parameter** or **Remove Parameter** buttons.

The **Add Parameter** button adds a new parameter to the selected node. The **Remove Parameter** button remove the selected parameter from the selected node.

The **Parameter Name** column displays the user-assigned parameter name. When a new parameter is inserted, it is named by the software as "Not Configured". A list of available parameters will appear when the you click the row. Select the desired parameter by clicking on it in the list.

#### <span id="page-29-1"></span>**CONFIGURATION REPORT**

The sixth and final step in the configuration wizard displays a summary of the configuration entries. This includes all configured devices, their parameters, and how they are mapped to the internal memory of the P485. This report can be saved in rich text (RTF) format or sent to a printer.

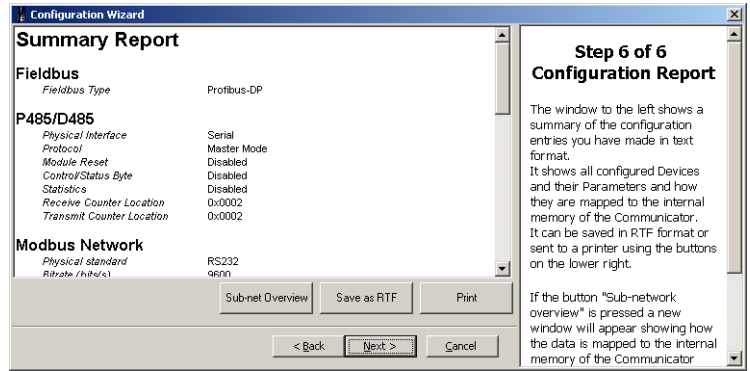

If the **Sub-net Overview** button is pressed, a new window will appears that graphically displays how the data is mapped to the internal memory of the P485.

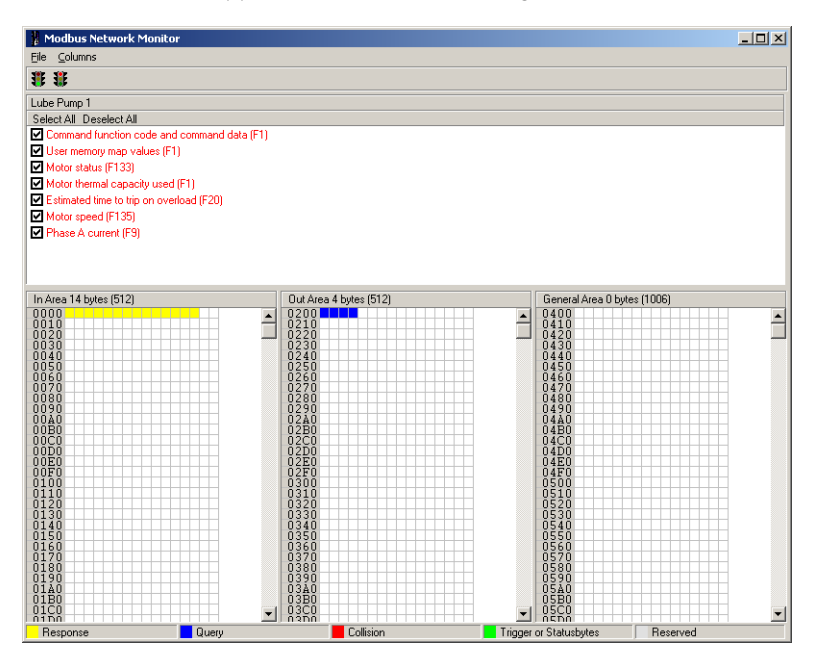

# <span id="page-30-0"></span>**Configuration main window**

<span id="page-30-1"></span>**DESCRIPTION** The main window is shown below. It is composed of the navigation window, parameter window, information window, and configuration line indicator.

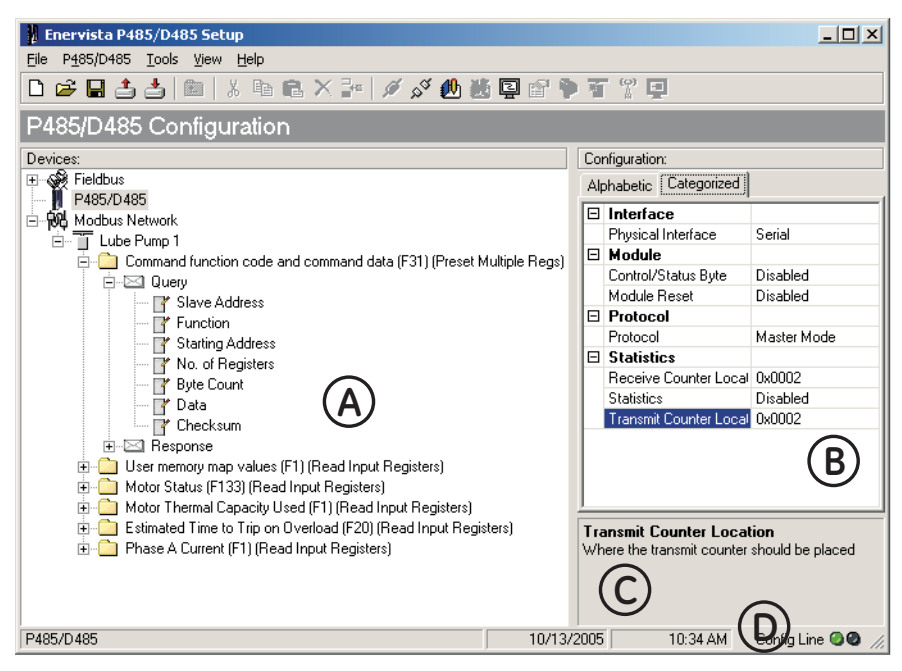

*Figure 4-3: Configurator main window*

<span id="page-31-0"></span>**NAVIGATION WINDOW** The navigation window in EnerVista P485/D485 Setup is the main tool for selecting the different levels of the configuration. There are three main levels in the navigation window, namely fieldbus, P485, and Modbus network.

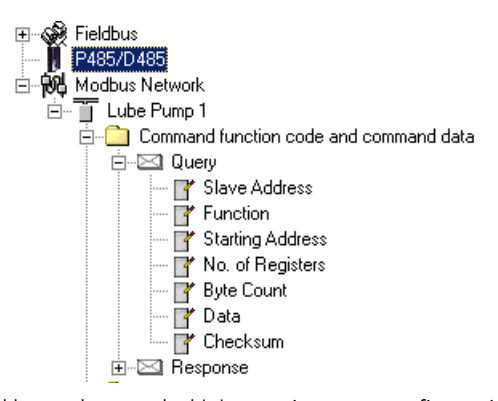

Menu entries preceded by a plus symbol (+) contain more configuration parameters or sub-menus. To gain access to these parameters, the entry must be expanded by clicking the '+' symbol.

By right-clicking entries in this window, a popup menu with functions related to this entry will appear. The options in this popup menu is often also available in the menu bar.

<span id="page-31-1"></span>**PARAMETER WINDOW** The parameters available in this window is different depending on what is selected in the navigation window. It consists of a grid with parameter names and, on the same row, a field for editing.

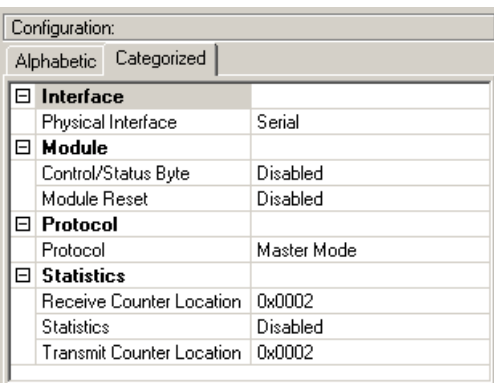

The parameters can be displayed in two modes: alphabetic and categorized. Parameter values are entered either using selection box or by entering a value. Values can be entered either in decimal form (for example, 35) or in hexadecimal form (for example, 0x1A).

If a value is entered in decimal format, it will be converted automatically to the equivalent hexadecimal value.

<span id="page-31-2"></span>**INFORMATION WINDOW** In the right bottom corner of EnerVista P485/D485 Setup, below the parameter window, lies the information window. It contains descriptions of currently marked parameter instances.

> **Transmit Counter Location** Where the transmit counter should be placed

*Figure 4-4: Information window*

#### <span id="page-31-3"></span>**CONFIGURATION LINE INDICATOR**

In the lower-right corner of the main window, two lights indicate if a connection has been established between the PC running EnerVista P485/D485 Setup and P485. A green light indicates that the connection is OK, and a red light indicates no connection.

#### <span id="page-32-0"></span>**OPTIONS WINDOW** In the main window under tools, select options.

#### **Table 4–1: Options window functions**

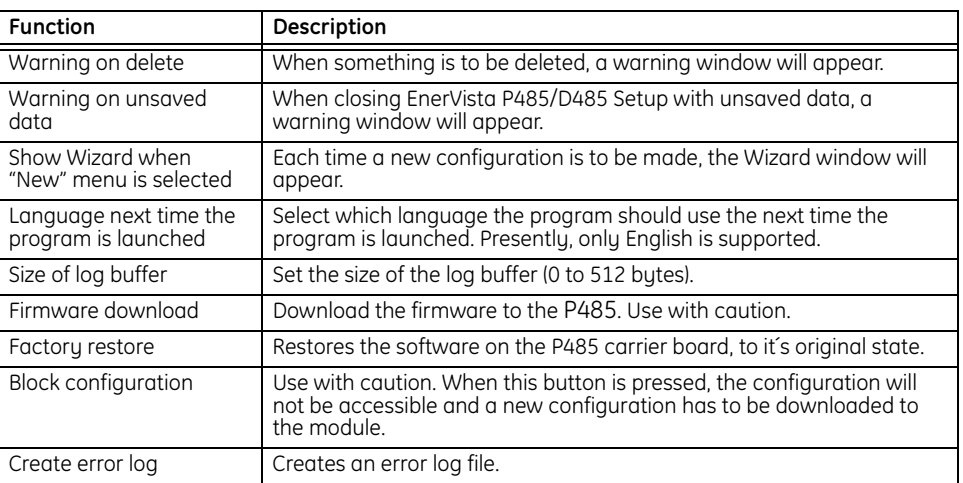

## <span id="page-32-1"></span>**Fieldbus configuration**

<span id="page-32-2"></span>**DESCRIPTION** During start-up, the fieldbus interface is initialized to fit the configuration created in the EnerVista P485/D485 Setup software. Since EnerVista P485/D485 Setup supports both the P485 and D485 converters, the user must verify that the 'Fieldbus' parameter indicates the correct converter. Additionally, it is possible for advanced users to customize the network interface inside the converter to meet specific application demands (see *[Advanced fieldbus](#page-54-2)  [configuration](#page-54-2)* on page 8–5 for details).

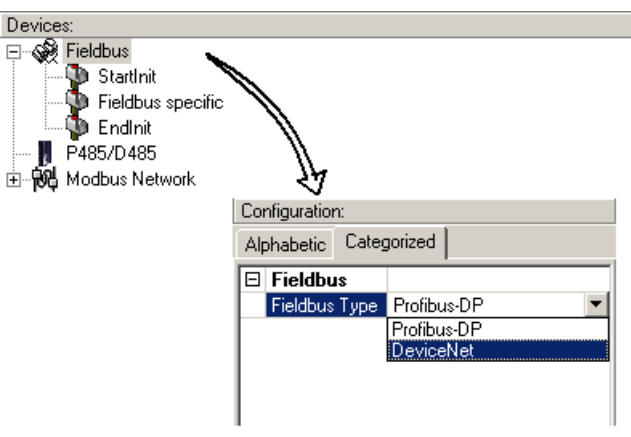

*Figure 4-5: Fieldbus configuration*

## <span id="page-33-0"></span>**P485/D485 configuration**

<span id="page-33-1"></span>**PARAMETER WINDOW** By selecting 'P485/D485 ' in the Navigation window, basic configuration options for the sub-net will appear in the Parameter window.

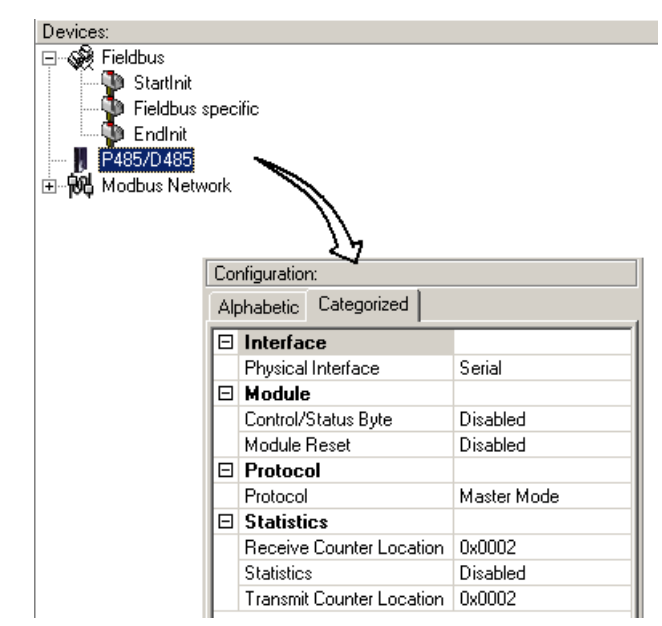

#### *Figure 4-6: P485/D485 configuration*

- **Physical interface**: Currently, the P485 supports only a serial interface. The communication settings for the selected interface are available under 'Modbus Network (see *[Serial interface settings](#page-34-2)* on page 4–13 for details).
- **Control/status byte**: This parameter is used to enable/disable the control/status registers (see *[Control and status registers](#page-50-4)* on page 8–1 for details).
	- Enable: enable control/status registers. The "Data Valid" parameter (bit 13 in the control register) must be set by the fieldbus control system to start the sub network communication.
	- Disable: Disables control/status registers.
	- Enable but no start up lock: The control/status registers are enabled, but the fieldbus control system is not required to set the "Data Valid" parameter (bit 13 in the control register).
- **Module Reset**: This parameter defines how the module should behave in the event of a fatal error. If Enabled, the module will reset and restart on a fatal error event, and no error will be indicated to the user. If Disabled, the module will halt and indicate an error.
- **Protocol**: The P485 supports Modbus RTU master mode.
- **Statistics**: If enabled, the receive counter location indicates the number of valid messages received from the subnet. If enabled, the transmit counter location indicates the number of messages sent to the sub network. This function is used primarily for debugging purposes.

## <span id="page-34-0"></span>**Modbus network configuration**

<span id="page-34-1"></span>**OVERVIEW** When controlling a Modbus sub-network with the P485 it is important to understand functions during starting up. If the P485 starts scanning nodes on the sub-network, before data is received from the fieldbus control system (fieldbus master), values of '00' may be transmitted to the nodes before data is updated the first time from the fieldbus.

> See *[Input/output data during startup](#page-53-2)* on page 8–4 for information on how to block transactions until valid data is received.

<span id="page-34-2"></span>**SERIAL INTERFACE SETTINGS**

To be able to communicate on the Modbus network, various communication settings needs to be configured. To gain access to these settings, select 'Modbus Network' in the Navigation window.

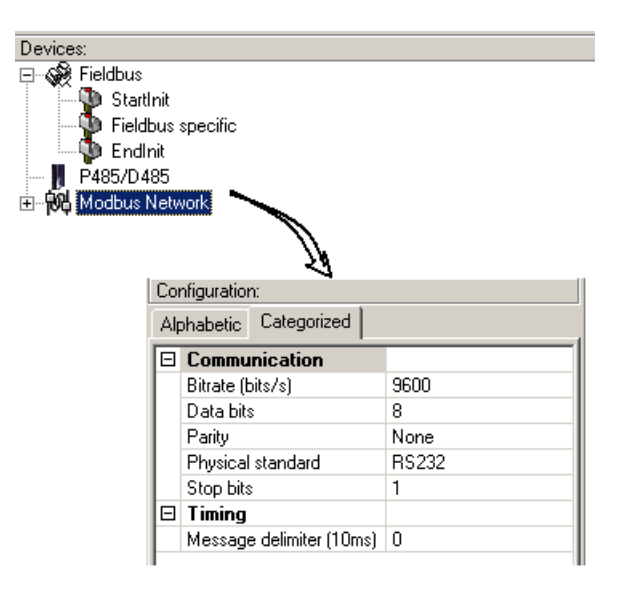

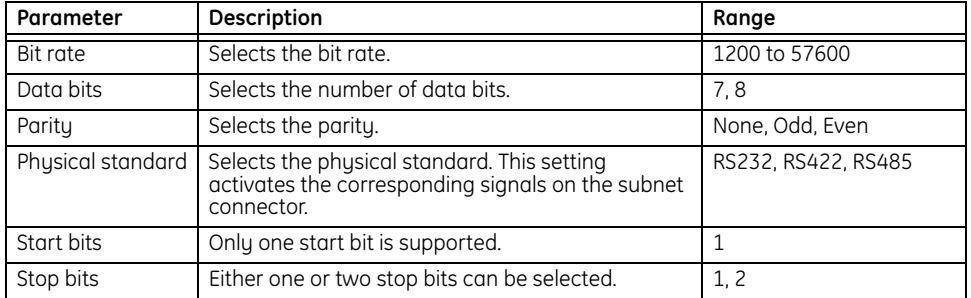

SOFTWARE OVERVIEW
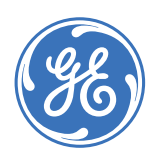

GE Consumer & Industrial

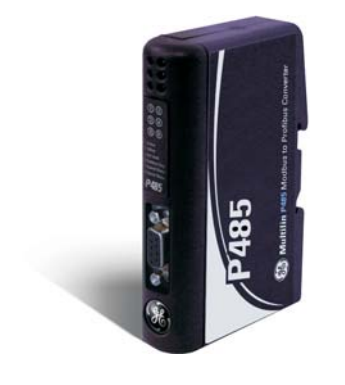

# **P485 Modbus to Profibus Converter**

# **Chapter 5: Communication model**

## **Introduction**

**DESCRIPTION** In master mode, the P485 is configured to run as a master on the Modbus sub-network, using a scan-list for communication with the Modbus slave devices. The scan-list is created using EnerVista P485/D485 Setup and can consist of multiple nodes with multiple transactions.

> Communications between the P485 and the sub-net nodes (Modbus slaves) is based on transactions with a query/response architecture. The P485 sends out a query on the Modbus sub-network, and the addressed node is expected to send a response to this query. Slave nodes are not allowed to respond without first receiving a query.

An exception to this is broadcaster functionality. Most protocols offer some way of accessing all network nodes. In the P485, this is called a 'broadcaster'. The broadcaster can transmit messages to all nodes on the sub-network without expecting a response.

In Modbus, it is possible to broadcast a message to all nodes by sending a message to node address 0. The Modbus slaves will receive the message, but not Respond to it.

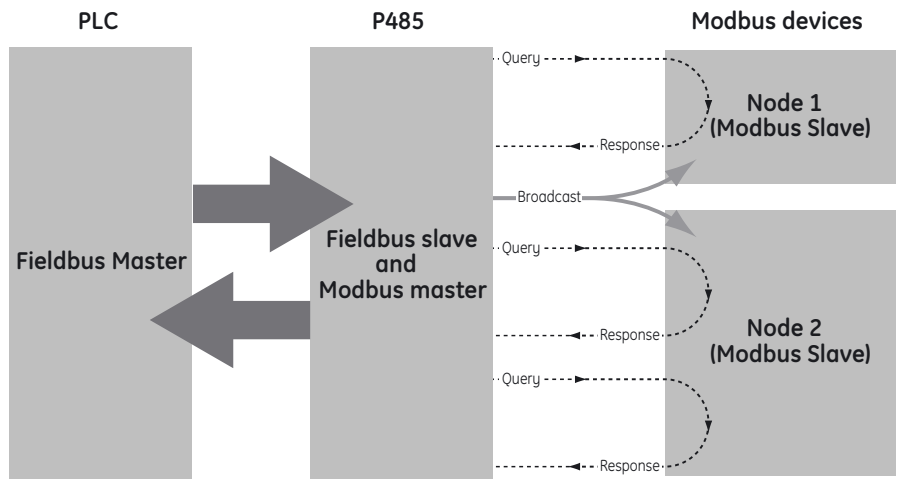

*Figure 5-1: Master mode overview*

The P485 uses pre-configured Modbus RTU commands, acting as a Modbus RTU master. With Modbus RTU, each transaction is substituted with a pre-defined command that can be selected from a list of available commands.

It is still possible, though, to define custom message frames by creating a transaction instead of selecting a pre-defined command. A command is actually a transaction that has been defined in advance and stored in a list.

**SCAN LIST** Once the configuration has been downloaded to the P485, the P485 firmware searches the scan-list, using the defined transactions for communication with the slave-devices.

> Each node in the scan-list represents a slave device on the Modbus network. In EnerVista P485/D485 Setup, each node is given a specific name and assigned an address in standard Modbus RTU commands. The address must match the internal setting on the slave device.

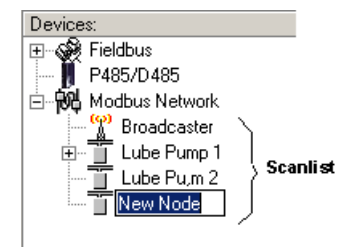

*Figure 5-2: P485 scan list*

## **Basic settings**

**PARAMETER WINDOW** Select 'Modbus Network' in the Navigation window to gain access to basic settings in the Parameter window.

| Devices:                                                                                     |    | Configuration:                                                                  |                            |
|----------------------------------------------------------------------------------------------|----|---------------------------------------------------------------------------------|----------------------------|
| Fieldbus<br>田<br>P485/D485<br>1.1.1.1.1                                                      |    | Categorized<br>Alphabetic                                                       |                            |
| E-M-Modbus Network<br>Broadcaster<br>:<br>Lube Pump 1<br>Ė⊡<br>ļŦ<br>Lube Pu,m 2<br>New Node |    | □ Communication<br>Bitrate (bits/s)<br>Data bits<br>Parity<br>Physical standard | 9600<br>8<br>None<br>RS232 |
|                                                                                              |    | Stop bits                                                                       |                            |
|                                                                                              | 81 | Timing                                                                          |                            |
|                                                                                              |    | Message delimiter $(10ms)$   0                                                  |                            |
|                                                                                              |    |                                                                                 |                            |

*Figure 5-3: Parameter window*

**COMMUNICATION** Refer to *[Serial interface settings](#page-34-0)* on page 4–13 for details.

**MESSAGE DELIMITER** The message delimiter value is the minimum time in steps of 10 ms separating the messages. According to the Modbus specification, the message delimiter has a default setting of 3.5 characters.If this value is set to "0", the P485 will use the Modbus standard 3.5 character message delimiter. The time in milliseconds is then dependent on the selected baud rate, but this is all handled by the P485.

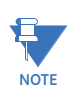

Due to its impact on subnet functionality, use caution when changing this parameter.

## **Nodes**

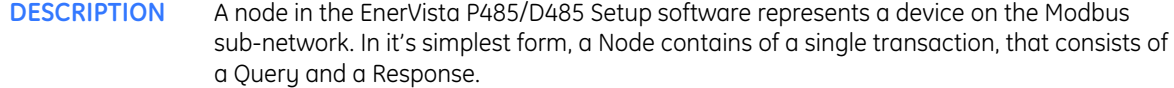

**NODE PARAMETERS** To gain access to these parameters, select the desired node in the navigation window.

- **Slave address**: This setting shall be set to match the Modbus address setting of the destination device.
- **Name**: Node Name. This name will appear in the navigation window.

**MODBUS NETWORK MENU**

Right-click "Modbus Network" in the Navigation window to gain access to these functions.

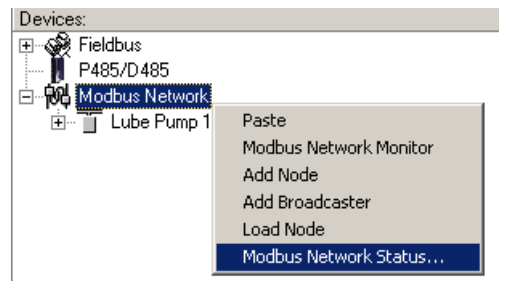

*Figure 5-4: Modbus network menu*

- Paste: Paste a node from the clipboard.
- **Modbus Network Monitor**: Launches the Modbus network monitor. Refer to *[Modbus](#page-46-0)  [network monitor](#page-46-0)* on page 7–1 for details.
- Add Node: Adds a node to the scanlist.
- **Add Broadcaster**: Adds a broadcaster node to the scanlist.
- **Load Node**: Loads a node previously saved using "Save Node" from the Node menu (see details below).
- **Modbus Network Status**: Displays status/diagnostic information about the Modbus network.

**NODE MENU** Right-click on a node in the Navigation window to gain access to these functions.

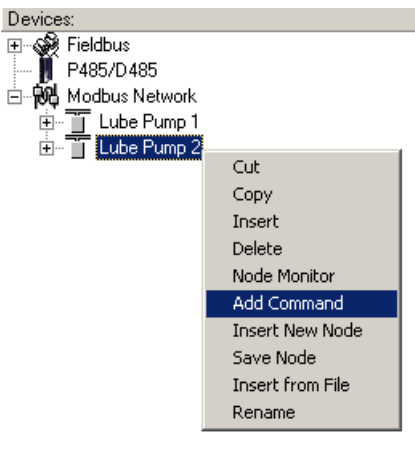

*Figure 5-5: Node menu*

- **Cut**: Cuts a node to the clipboard.
- **Copy**: Copies a node to the clipboard.
- **Insert**: Insert a node from the clipboard.
- **Delete**: Deletes a node and its configuration from the scan list.
- **Monitor**: Activates the node monitor.
- **Add command**: Adds a pre-defined protocol specific command to the scan list. The list of commands are supplied with the P485 and cannot be changed.
- **Insert new node**: Inserts a new node above the currently selected node.
- **Save node:** Saves the selected node.
- **Insert from file**: Inserts a previously saved node above the currently selected node.

### **QUERY PARAMETERS** To gain access to these parameters, select a Query in the Navigation window.

- **Minimum time between broadcasts (10 ms)**: The value entered here is only valid if a broadcast command is specified in the scan-list and the value specifies how long the P485 should wait after the broadcast was sent until the next command in the scan-list will be sent. This time should be selected such that all slave-devices connected to the P485 have time to finish the handling of the broadcast. The unit is milliseconds (ms) and the entered value is multiplied by 10, which means that the shortest time is 10 ms.
- **Offline options for fieldbus**: This parameter defines the behavior of the P485 in case the Profibus network goes off-line and the selection affects the data that is sent out the Modbus network
	- Clear: All data destined for the slave devices is cleared (set to 0).
	- Freeze: All data destined for the slave device is frozen.
	- NoScanning: The updating of the Modbus network is stopped.
- **Offline options for Modbus network**: This parameter defines the behavior of the P485 in case the Modbus network goes offline and the selection affects the data that is reported to the fieldbus master.
	- Clear: All data destined for the fieldbus master is cleared (set to 0).
	- Freeze: All data destined to fieldbus is frozen.

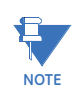

Offline options for Modbus networks are configured separately for each command.

- **Reconnect time (10 ms)**: This parameter specifies how long the P485 should wait before trying to re-connect a disconnected node. A node gets disconnected if the max number of retries is reached. The unit is milliseconds (ms) and the entered value is multiplied by 10, which means that the shortest time is 10 ms.
- **Retries**: This parameter specifies how many times a time-out can occur in sequence before the slave is disconnected.
- **Timeout time (10 ms)**: This parameter specifies the time the P485 waits for a response from the slave-device. If this time is exceeded the P485 re-sends the command until the "retries" parameter value is reached.

The unit is milliseconds (ms) and the entered value is multiplied by 10, which means that the shortest time is 10 ms.

• **Trigger byte address**: This parameter specifies location in the internal memory buffer where the trigger byte is located. In P485 a trigger byte is implemented to support non-cyclic data that means that the Profibus master has the ability to notify the P485 when it should send a specific command to a slave.

To use this functionality correctly the Profibus master should update the data area associated with the trigger byte, and then update the trigger byte. The trigger byte should be incremented by one for activation.

This parameter has no affect unless the "Update mode" parameter is set to "Change of state on trigger".

- **Update mode**: This parameter is used to specify when the command should be sent to the slave. The following modes are possible:
	- Cyclically: The command is sent to the slave at the time interval specified in the "Update time" parameter.
	- On data change: The command is sent to the slave when the data area connected to this command changes.
	- Single shot: The command is sent to the slave once at start-up.
	- Change of state on trigger: The command is sent to the slave when the trigger byte value is changed.
- **Update time (10 ms)**: This parameter specifies with what frequency this command will be sent. The unit is milliseconds (ms) and the entered value is multiplied by 10, which means that the shortest time is 10 ms.

### **RESPONSE PARAMETERS** To gain access to these parameters, select a Response in the Navigation window.

- **Trigger byte**: This parameter disables and enables the trigger functionality for the response. If the "trigger byte" is enabled then the P485 will increase the byte at the "trigger byte address" by one when the P485 receives new data from the Modbus network. This will notify the Profibus master of updated data.
- **Trigger byte address**: This parameter is used to specify the address in the internal memory buffer where the trigger byte is located. Valid settings range from 0x0002 to 0x00F3.

COMMUNICATION MODEL

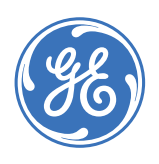

GE Consumer & Industrial

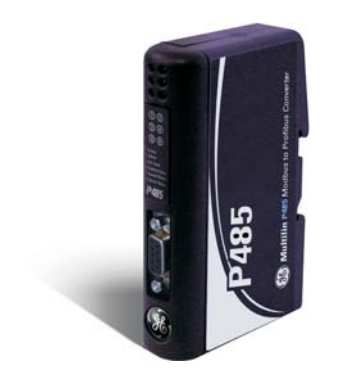

# **P485 Modbus to Profibus Converter**

# **Chapter 6: Frame and command editors**

## **Frame editor**

**DESCRIPTION** The frame editor makes it easier to add specific custom commands. The same parameters are available in both the frame editor and the parameter window, but in the frame editor presents the message frames in a more visual manner than the navigation / parameter window.

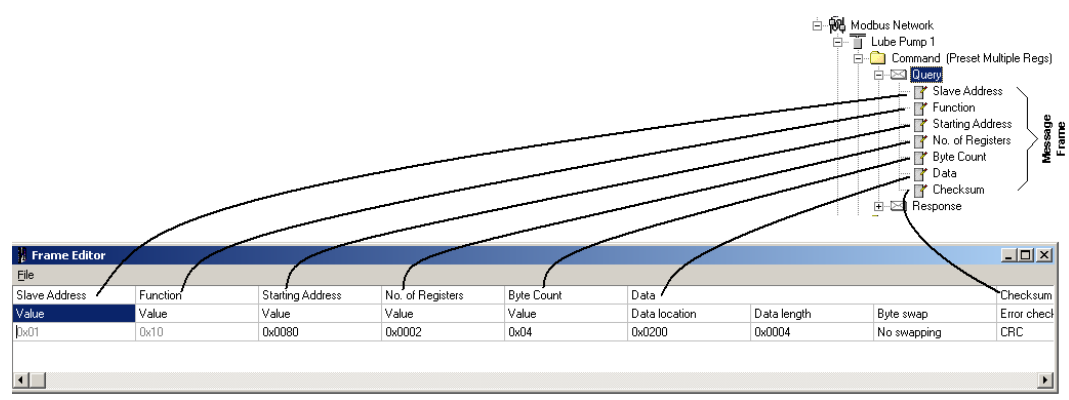

### *Figure 6-1: Frame editor window*

**EXAMPLE** Consider the following frame. The first byte holds the slave address (0x01) followed by the function code (0x06). The next word is the register address of the device where data is to be written (0x1200). This is a query command – the data is to be sent to the slave device and therefore is to be fetched from the OUT area starting at 0x0202. The next word indicates the data size (in bytes) to be written (in this case, 0x0002).

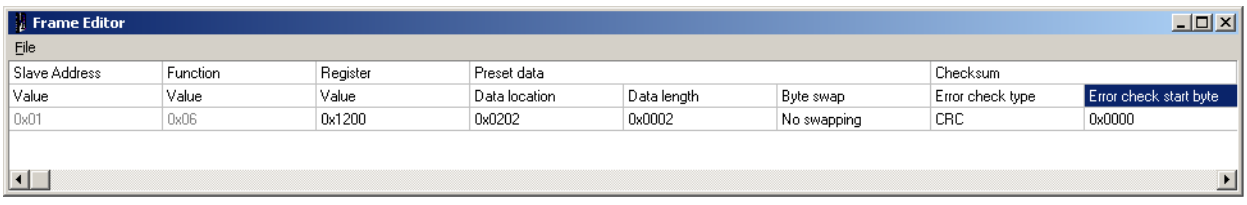

This command will allocate two bytes of output data in the OUT area and no swapping will occur. The data is followed by a two-byte CRC error check field and the CRC calculation starts with the first byte in the frame (0x0000).

The same steps are required for the response frame. If the response holds data, it should be allocated in the input area that starts at address 0x002. To apply the changes, select **File > Apply Changes**. To exit without saving, select **File > Exit**.

# **Command editor**

**GENERAL** The command editor makes it possible to add custom commands to the P485.

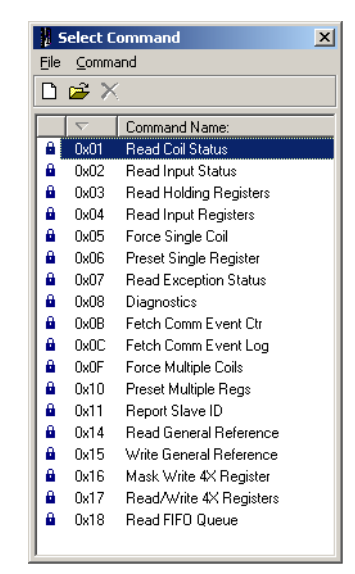

*Figure 6-2: Select command window*

To open the command editor, right click a node and select 'Add Command'. A list of predefined commands will appear.

To add a new command to the command list, select 'Add Command' in the 'Command' menu. To edit a previously defined command, highlight the command in the command list, and select 'Edit Command' in the 'Command' menu.The following window pops up upon selecting 'Edit Command' or 'Add Command'.

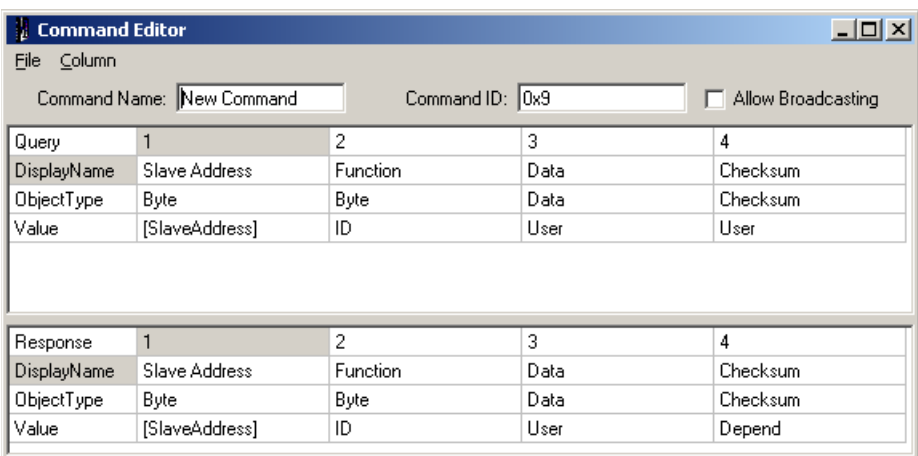

*Figure 6-3: Command editor*

### **SPECIFYING A NEW COMMAND**

Select 'Add Command' as described earlier.

This example is taken from a Modbus RTU implementation, which means that the frame will always consist of one byte for slave address, one byte for function code and two bytes for CRC. Furthermore, each command always consists of a query and a response.

The Modbus RTU specific frame objects are already in place and a data object is inserted between the function code and the CRC. These objects cannot be moved or deleted, however it is possible to add objects between the function code and the CRC.

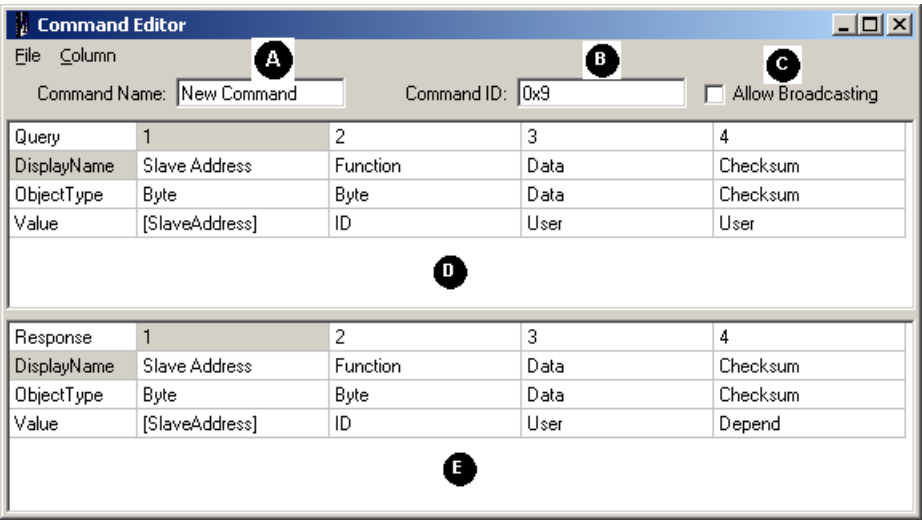

### *Figure 6-4: Specifying a new command*

First, enter a name for the command in the Command Name field (A) and an identifier in the Command ID field (B). If the command is allowed to be broadcast on the sub-network, check the **Allow Broadcasting** check box (C).

The Query (D) field has the following characteristics:

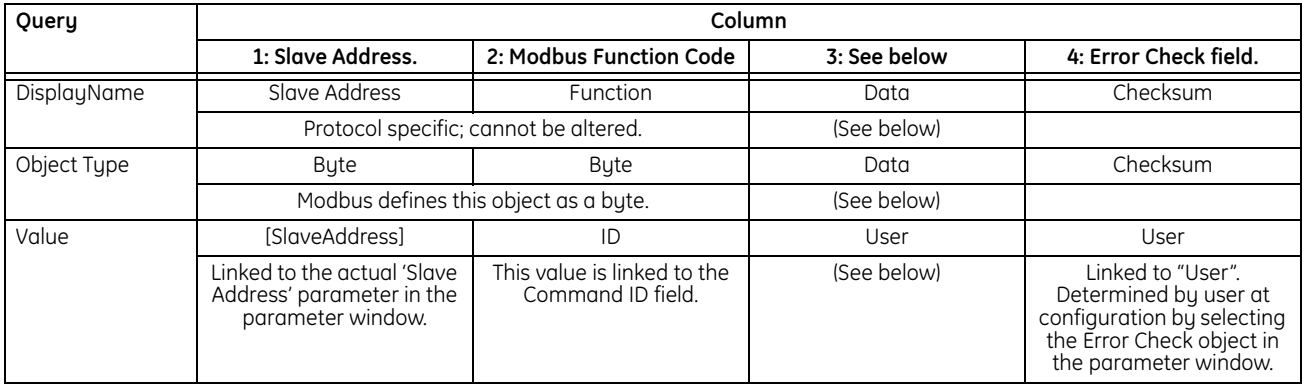

It is not possible to alter the contents of columns 1, 2 and 4, as these are pre-defined commands. However, on column 3 there are two possible actions: Insert Column and Delete Column. These actions are available in the Columns menu.

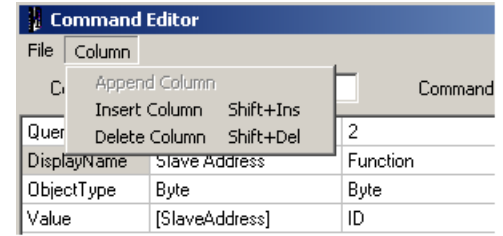

Column 3 in the Command Editor is where objects can be added for custom commands. Supported objects are Byte, Word, DWord, Data and Error Check. In this Modbus example it makes no sense to add an Error Check object since it is already incorporated in the standard frame but all other objects could be added in any way.

The "response" field (E) is defined much in the same way as the "query", with the difference that a "response" can depend on what is entered in the "query"

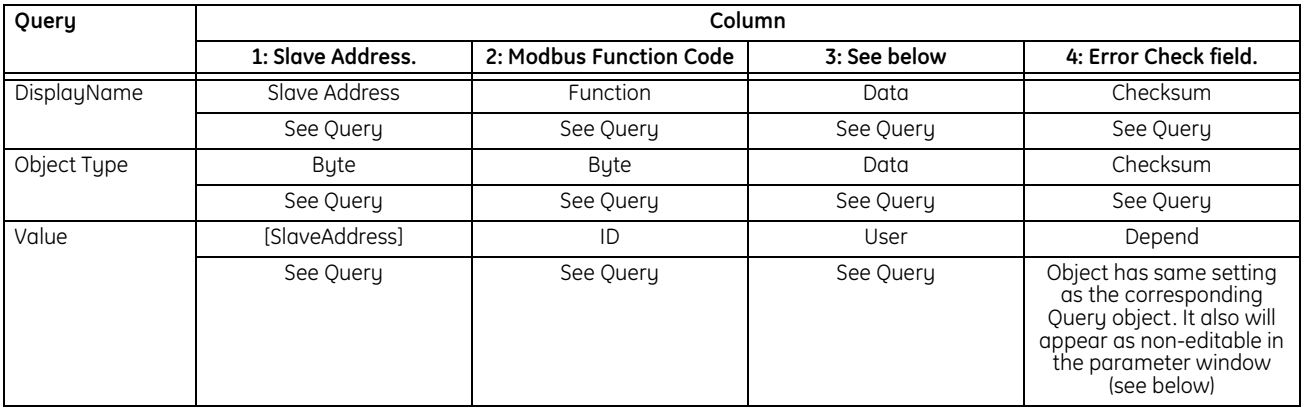

If 'Depend' is selected then this object in the "response" will get the same setting as the corresponding object in the "query", furthermore the object will appear as non-editable in the parameter window (see below).

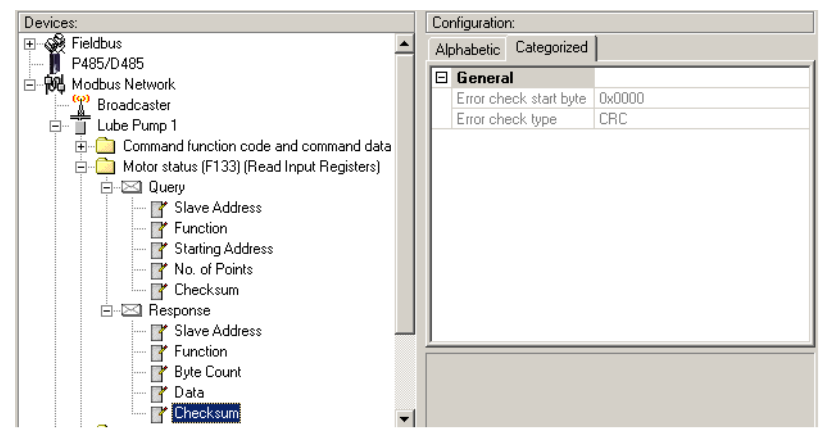

*Figure 6-5: Main window*

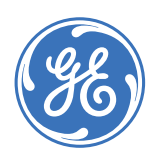

GE Consumer & Industrial

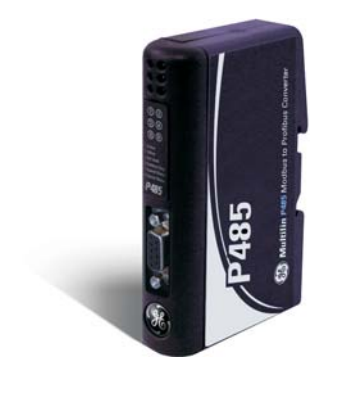

# **P485 Modbus to Profibus Converter**

# **Chapter 7: Modbus network and node monitors**

## <span id="page-46-0"></span>**Modbus network monitor**

**GENERAL** The Modbus network monitor is intended to simplify configuration and troubleshooting of the Modbus network. It's main function is to display the data allocated for Modbus network communication and detect if any area has been allocated twice; that is, if a collision has occurred.

> All configured nodes, together with the commands, are listed in the middle of the screen (B). Selecting and deselecting commands makes it possible to view any combination of allocated data.

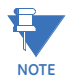

The Modbus network monitor has a negative influence on the overall performance of the P485. Therefore the monitor functionality should be used with care.

### **OPERATION** The Modbus network monitor window is shown below.

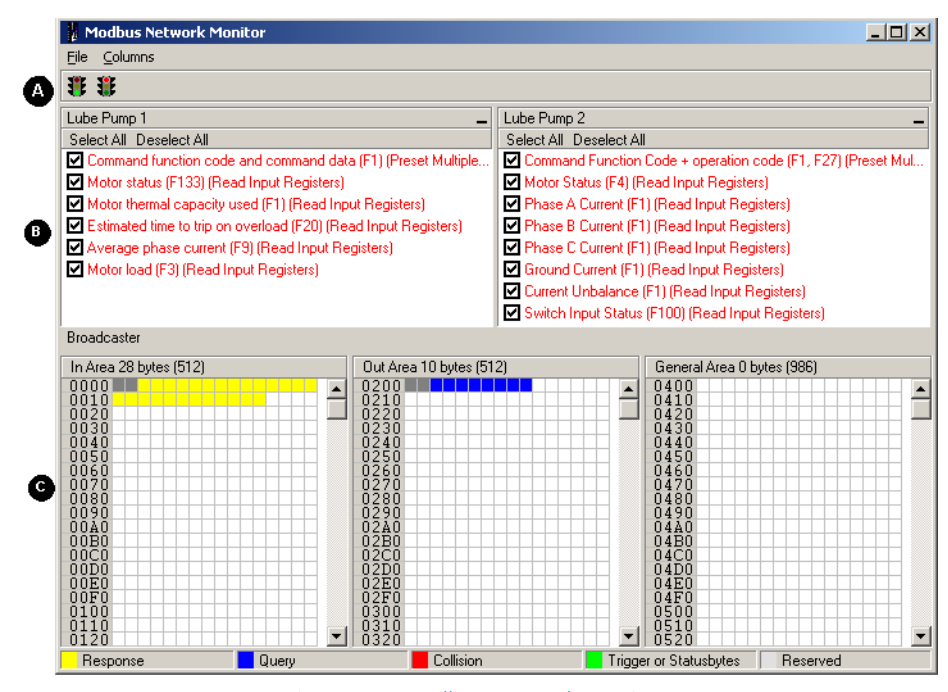

*Figure 7-1: Modbus network monitor*

### **A: Start / Stop sub network scanning**

These icons are used to start / stop the scanning of the Modbus network. To stop the scanning, click on the red light. To start scanning again, simply click on the green light.

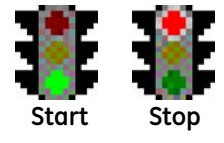

#### **B: Nodes / Transactions**

To view data blocks linked to a single command, select the command and the data will appear in the monitor area, see below. (C)

#### **C: Monitor Area: Input / Output / General Data Areas**

These areas display the data allocated in the input, output and general data areas. This information is color coded as follows:

- **White**: No data allocated.
- **Yellow**: Data allocated by a response/consume transaction.
- **Blue**: Data allocated by a query/produce transaction.
- **Red**: Collision. This area has been allocated more than once.
- **Grey**: Data allocated by the control/status registers.

### **Node monitor**

**GENERAL** The node monitor functionality provides an aid when setting up the communication with the slave-devices on the Modbus network.

> It offers an easy way of testing a specific command on a node, and monitor the result. It also provides an overview of the memory used by the node.

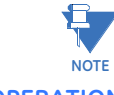

Using the node monitor has a negative influence on the overall performance of the P485. Therefore the monitor functionality should be used with care.

**OPERATION** The node monitor window is shown below.

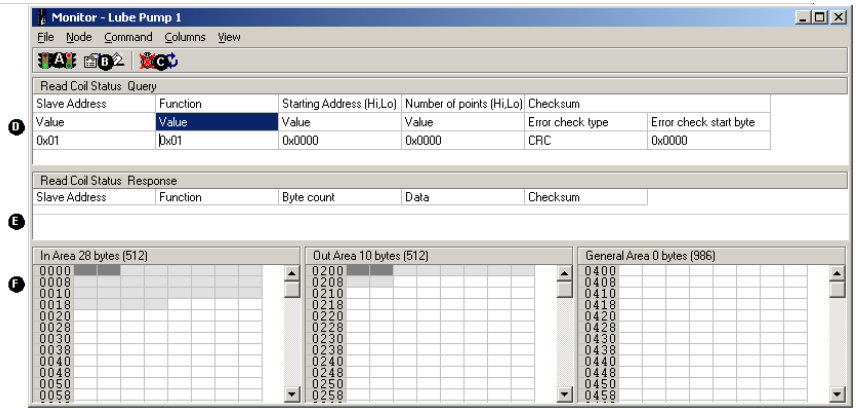

### **A: Start / Stop Node Communication**

These icons are used to start / stop a node. Stopping is done by clicking the red light and could be seen as a temporary removal of the node, i.e no data will be sent to the node but it is still available. To start the node again, simply click on the green light.

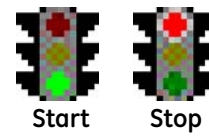

This is a powerful feature when there is a problem with a particular node; the other nodes can be disconnected, helping to isolate the problem.

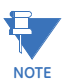

If the control and status registers are enabled, the subnet cannot be started or stopped without being activated from the fieldbus.

### **B: Select/Send Command**

Select the command to monitor using the 'Select' icon, and click 'Send' to send the command.

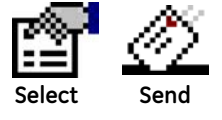

### **C: Data Update ON/OFF**

These icons are used to turn the monitor functionality ON or OFF (see 'Monitor Area' below).

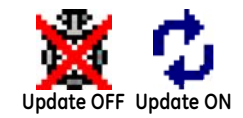

### **D: Command Area**

This area displays the currently selected command.

### **E: Response Area**

This area displays the response of a previously sent command.

### **F: Monitor Area**

This area provides an overview of the data sent/received from the node. Areas in dark grey are reserved for the status/control registers.

Areas displayed in light grey are data objects used by the node. If data updating is enabled (see sub-section C above) the contents of these areas are also displayed in hex.

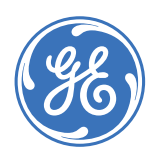

GE Consumer & Industrial

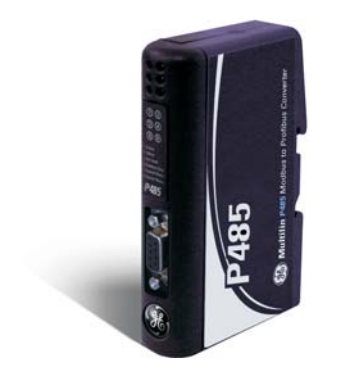

# **P485 Modbus to Profibus Converter**

# **Chapter 8: Advanced functions**

# **Control and status registers**

**DESCRIPTION** The control/status registers forms an interface for exchanging information between the fieldbus control system and the P485.

> The main purpose of these registers is to report Modbus network related problems to the fieldbus control system. This interface is also used to ensure that only valid data is going out on the sub-network and that valid data is reported back to the fieldbus control system. See [8-4 "Input/output data during startup"](#page-53-0).

> Using these registers, it is also possible for the fieldbus control system to instruct the P485 to enable / disable specified nodes.

> By default, these registers are located in the internal memory buffer at 0x000 - 0x001 (Status Register) and 0x200 - 0x201 (Control Register), however they can be disabled using EnerVista P485/D485 Setup, see *[Modbus network configuration](#page-34-1)* on page 4–13. Disabling these registers will release the 2 reserved bytes in the internal memory buffer, however, the Status and Control functionality will not be available.

The handshaking procedure described on [page 8-3](#page-52-0) must be followed for all changes to these registers

Bytes 0 and 1 of the control register are shown below.

### **CONTROL REGISTER (PROFIBUS CONTROL SYSTEM TO P485)**

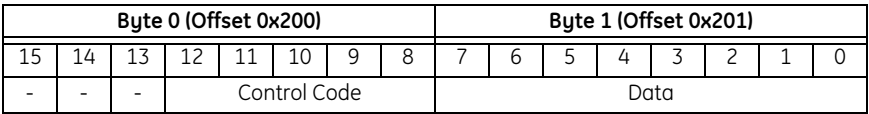

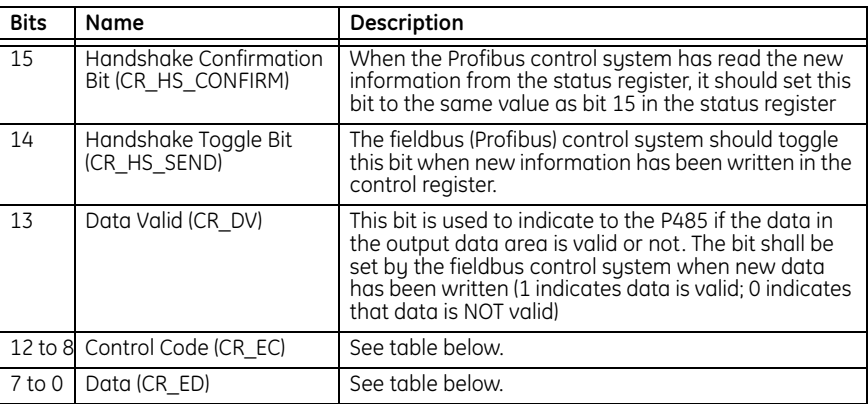

**CONTROL CODES** The following control codes are recognized by the P485 and can be used by the fieldbus control system.

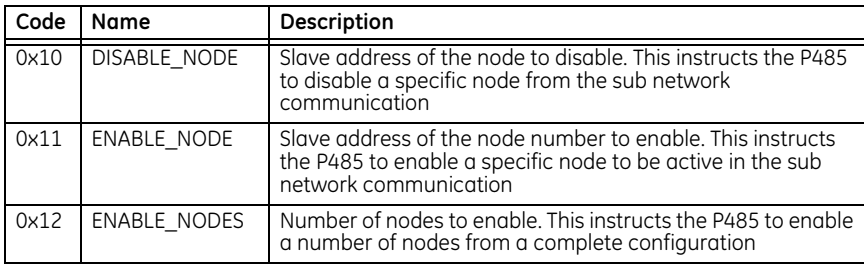

### **STATUS REGISTER (P485 TO FIELDBUS CONTROL SYSTEM)**

The status codes below are handled by the P485 and reported to the fieldbus control system using the status code and data bits in the status register. The meaning of these bits are different depending on the used communication model.

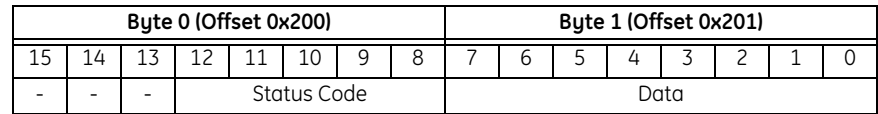

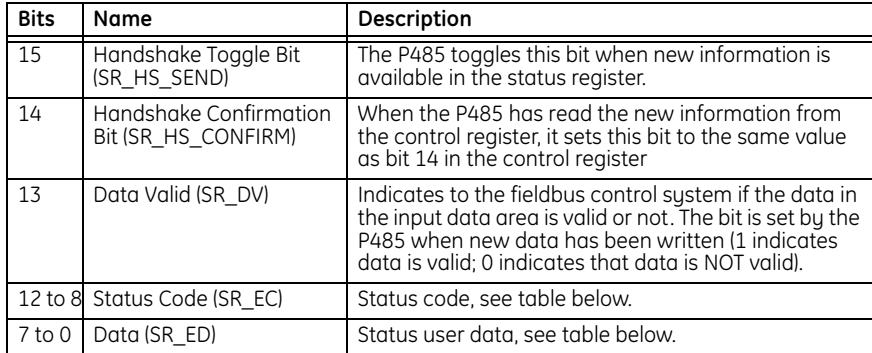

### **STATUS CODES** The status codes are described in the following table.

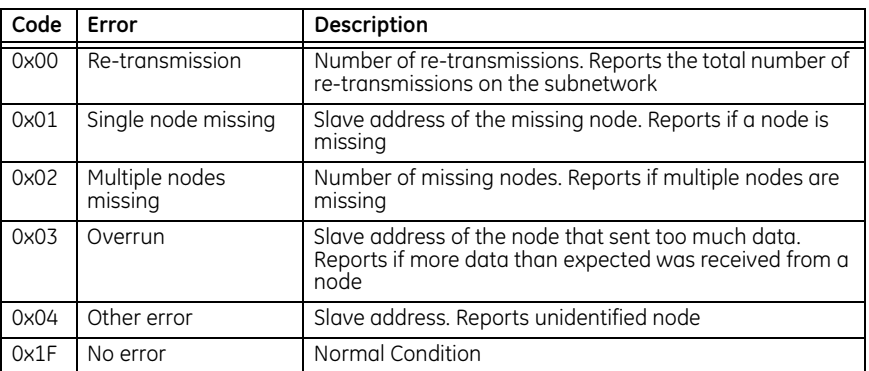

### <span id="page-52-0"></span>**HANDSHAKING PROCEDURE**

The handshake bits are used to indicate any changes in the status and control registers. The procedure below must be followed for all changes to these registers with the exception of the handshake bits themselves (bits 14 and 15).

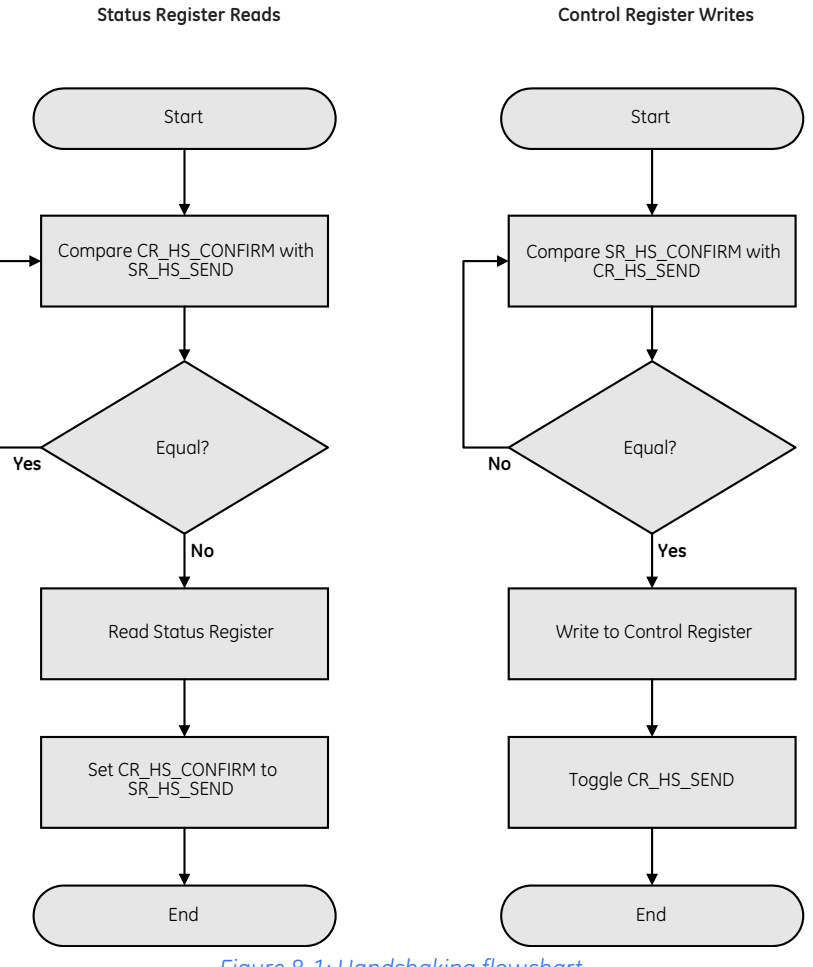

*Figure 8-1: Handshaking flowchart*

## <span id="page-53-0"></span>**Input/output data during startup**

**DESCRIPTION** This section is only relevant when the control/handshake registers are enabled.

Bit 13 in the control register is used to ensure data consistency during start-up and at fieldbus off-line/on-line transitions. The bit should be treated as follows:

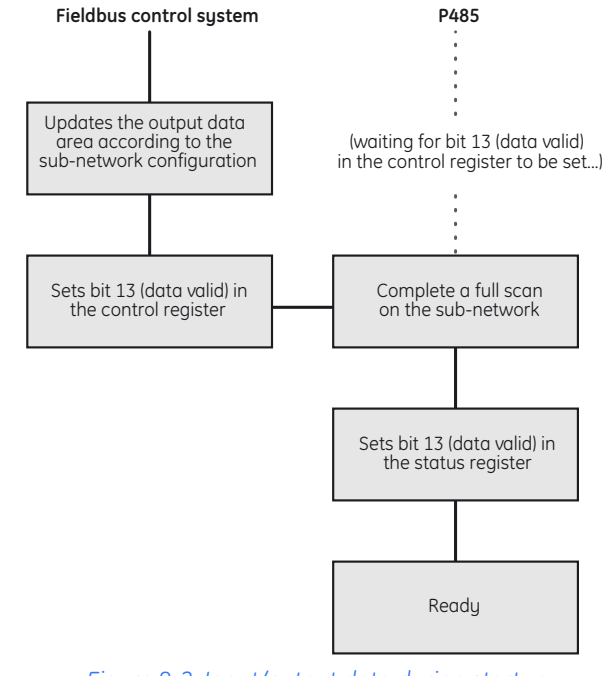

*Figure 8-2: Input/output data during startup*

When the fieldbus changes from off-line to on-line state, the fieldbus control system should clear (0) the 'data valid' bit in the control register. The P485 will then clear the 'data valid' bit in the status register.

During startup, the P485 waits for the fieldbus control system to set the 'data valid' bit in the control register. Before this is done, it will not communicate with the devices on the Modbus network.

The 'data valid' bit in the status register may in some cases be delayed. This latency can be caused by a missing node or a bad connection to a node with a long timeout value assigned to it.

Therefore, the fieldbus control system should not wait for this bit to be set before communicating with the sub-network devices. It should be considered as an aid for the fieldbus control system to know when all data has been updated.

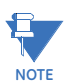

As with all changes to these registers, the handshaking procedure (refer to *[Handshaking](#page-52-0)  procedure* [on page 8–3\)](#page-52-0) must be followed.

# **Advanced fieldbus configuration**

**MAILBOX COMMAND** This advanced function is specifically designed for DeviceNet converter (D485) and not for Profibus converter (P485). Right clicking on the Fieldbus submenu items gives option of inserting a mailbox. Users are advised not to use this option for the P485.

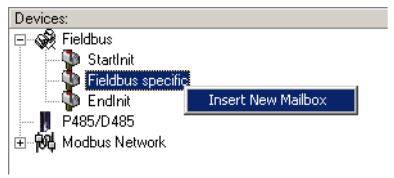

### *Figure 8-3: Mailbox command*

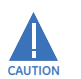

**Incorrect usage of mailbox commands may permanently damage the converter. For additional information, consult the product support team at GE Multilin.**

ADVANCED FUNCTIONS

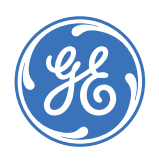

GE Consumer & Industrial

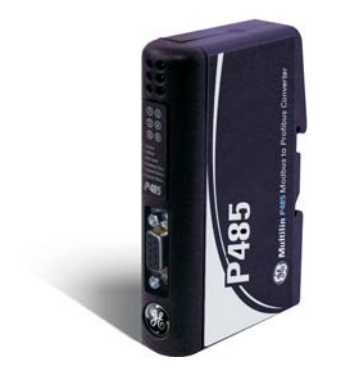

# **P485 Modbus to Profibus Converter**

# **Chapter 9: Application example**

# **Introduction**

**OVERVIEW** The chapter describes how to configure the P485 Modbus to Profibus Converter to allow GE Multilin relays and meters to communicate on a Profibus Network. The GE Multilin MM2 Motor Manager 2 and PQMII Power Quality Meter are used as examples.

> **GE Multilin relays and meters support a very useful feature called the Modbus User Map in their software. This feature can be used in configuring the P485 to reduce the number of Modbus transactions and improve communication speed.**

It is assumed that the reader is familiar with serial communication, Profibus networks, and PLC architecture.

### **EQUIPMENT AND DOCUMENTS**

- The examples in this chapter make use of the following equipment and documentation
- P485 Modbus to Profibus Converter
- RS485 cable to connect P485 to the relays/meters (MM2 and PQMII)
- Enervista P485/D485 Setup software with configuration cable
- GSD file for the P485
- standard Profibus cable with connectors
- 24 V DC power supply for the P485
- PLC with Profibus master card
- PQMII Power Quality meter and instruction manual (publication code GEK-106435D)
- Enervista PQMII Setup software
- MM2 relay and instruction manual (publication code GEK-106294B)
- MM2PC software

**SYSTEM SETUP** This chapter describes how to set up the P485 with MM2 relay and PQMII meter to read and write parameters. It can also be used as a guideline to setup the P485 Modbus to Profibus Converter for communication with any GE Multilin relays.

> The PQMII and MM2 devices are serially connected (daisy-chained) through RS485. The following data is set up for the PQMII:

- Read phase current Ia, Ib, and Ic actual values from memory locations 0240h to 0242h
- Read average current from memory location 0244h
- Read neutral current from memory location 0245h
- Read average phase voltage from memory location 0286h to 0287h

The following data is set up for the MM2:

- Read motor status from memory location 0023h
- Read switch input status from memory location 0010h
- Read motor load from memory location 0035h
- Read thermal capacity from memory location 0036h
- Read metered voltage from memory location 0040h
- The START A (command code 0x0005) and STOP (command code 0x0004) commands using Modbus function 10h: *Preset multiple registers*.

The memory addresses below are taken from the PQMII and MM2 instruction manuals available at<http://www.GEmultilin.com>. For the PQMII, we have:

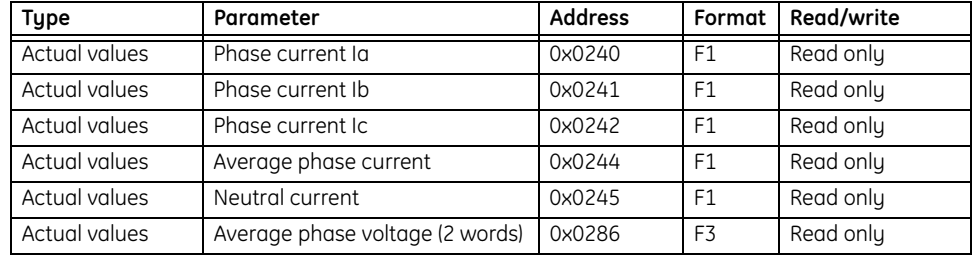

For the MM2, we have:

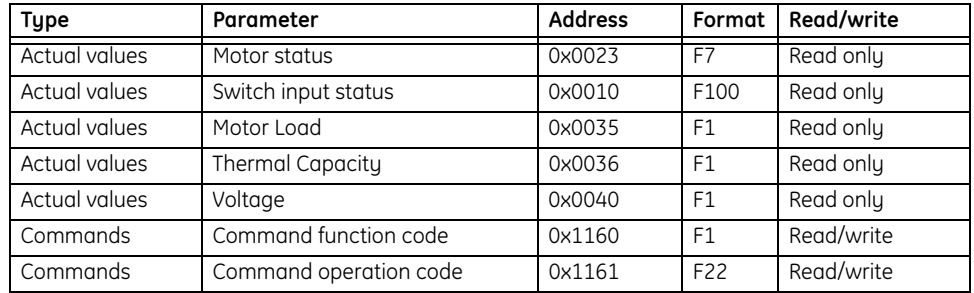

The write command returns data in the response that should not be visible from the Fieldbus. Also, the write commands should only be sent if the data from the Profibus master has changed.

If the P485 detects a timeout while talking to the devices (PQMII and/or MM2), it should try to re-establish communications before it considers the device in subnet is missing (**Number of retries**), and then try again after some time (**Reconnect time**).

The serial communication parameters are set to 19200 bps, with no parity, 1 stop bit, and 8 data bits. The physical interface is set to RS485.

### **Modbus user map setup**

**DESCRIPTION** GE Multilin Relays and Meters support the Modbus User Map feature in their software. This feature can be used with the P485 to reduce the number of Modbus transactions and improve communication speed.

**POMII USER MAP** There are six parameters to be read from POMII as indicated in the previous section. Normally, six read input register command transactions are required to read these parameters. However, these parameters can be grouped together with the Modbus User Map feature and read using only one read input register command transaction.

Set the Modbus User Map for the PQMII as follows.

- 1. Start the Enervista PQMII Setup software.
- 2. Establish communication between the device and PC.
- 3. Select the **Setpoint > User Map** menu item.
- 4. Set the user map registers as follows and save to the meter.

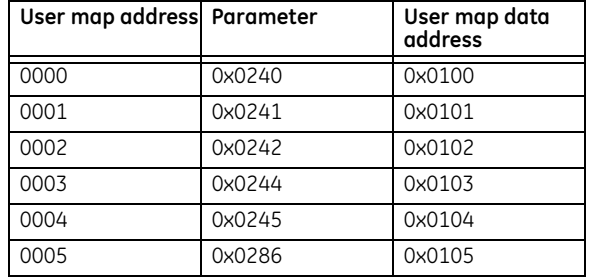

| User Map // New Site 1: PQMII Meter 1: Settings: Modbus User Map |                          |                          | $ \Box$ $\times$ |
|------------------------------------------------------------------|--------------------------|--------------------------|------------------|
| User Map                                                         |                          |                          |                  |
| <b>SETTING</b>                                                   | PARAMETER (ASSIGNED ADD) | VAI-                     |                  |
| Register address for User Data 0000                              | 576                      |                          | Пŧ,<br>Save      |
| Register address for User Data 0001                              | 577                      |                          |                  |
| Register address for User Data 0002                              | 578                      | $\overline{\phantom{a}}$ | <b>Restore</b>   |
| Register address for User Data 0003                              | 581                      |                          |                  |
| Register address for User Data 0004                              | 582                      | --                       | <b>Default</b>   |
| Register address for User Data 0005                              | 646<br>⇒!∓               | --                       |                  |
| Register address for User Data 0006                              | ο                        |                          |                  |
| Register address for User Data 0007                              | Ω                        |                          |                  |
| Register address for User Data 0008                              | n                        |                          |                  |
|                                                                  |                          |                          |                  |
| Settings: Modbus User Map<br>POMII Meter 1                       |                          |                          |                  |

*Figure 9-1: PQMII meter user map setting*

The six parameters are now mapped to user memory map data at 0x0100 to 0x0106. These parameters can now be read by one *Read input data register* command at 0x0100 with register length = 7 words (note that average phase voltage value is in 32-bit).

**MM2 USER MAP** As indicated earlier, there are five parameters to be read from MM2. Normally, five read input register command transactions are required to read these five parameters. However, all the parameters can be grouped together using the Modbus User Map feature and read using only one read input register command transaction.

Set the Modbus User Map for the MM2 as follows.

- 1. Start the MM2PC software.
- 2. Establish communications between the device and PC.
- 3. Select the **Setpoint > User Map** menu item.

4. Set the user map registers as follows and save to the relay.

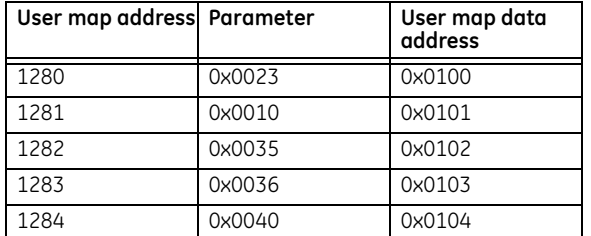

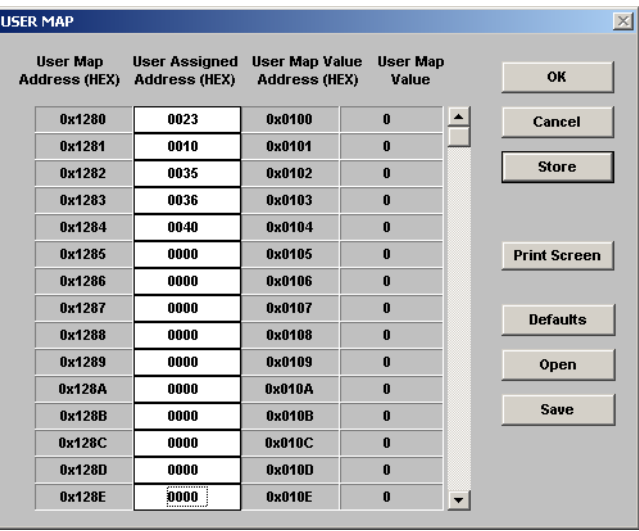

*Figure 9-2: MM2 meter user map setting*

The five parameters are now mapped to user memory map data at 0x0100 to 0x0104. These parameters can now be read by one *Read input data register* command at 0x0100 with register length = 5 words.

# **System configuration**

**OVERVIEW** An overview of the system configuration described in this document is shown below.

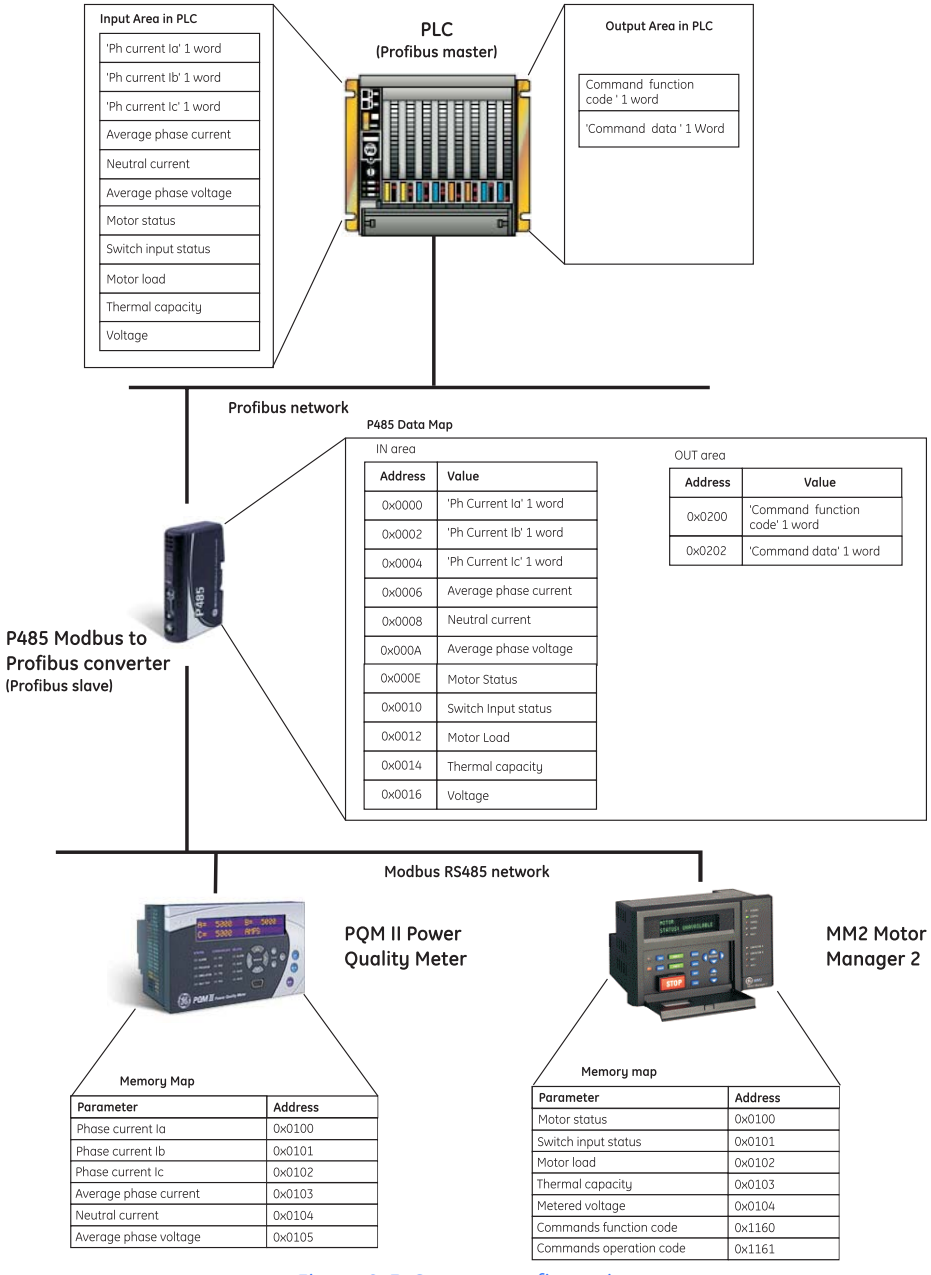

*Figure 9-3: System configuration*

The following procedures describe how to configure for the P485 with the PQMII and MM2. It is assumed that the reader has some basic knowledge of the Modbus RTU protocol and Profibus communication protocol.

### **INSTALLING THE ENERVISTA P485/D485 SETUP SOFTWARE**

The following procedure describes how to configure the EnerVista P485/D485 Setup software.

- 1. Install the EnerVista P485/D485 Setup software.
- 2. Connect the configuration port of P485 to the PC via the configuration cable.
- 3. Connect the devices (PQMII and MM2) to P485 through the DB-9 Modbus network connector using the proper RS485 connections shown below.

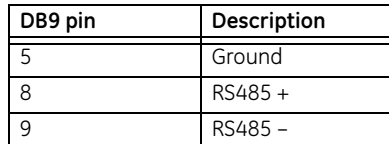

**STARTING THE CONFIGURATION WIZARD**

Start the P485 configuration wizard as follows.

- 1. Launch the Enervista P485/D485 Setup software.
- 2. A window for selecting a configuration will be displayed. Select the **Configuration Wizard** icon.

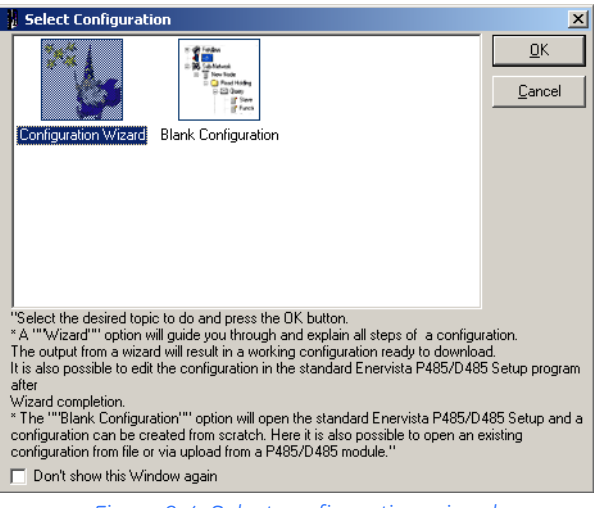

*Figure 9-4: Select configuration wizard*

3. Click **OK** to proceed to step 1 of the configuration wizard.

The first step in the configuration wizard is setting the fieldbus type.

- **STEP 1: SELECTING THE FIELDBUS TYPE**
- 1. Set the **Fieldbus type** to "Profibus-DP".

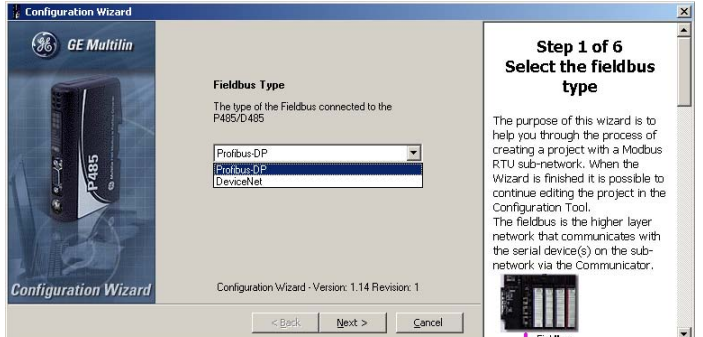

*Figure 9-5: Select fieldbus type*

2. Click **Next** to proceed to step 2 of the configuration wizard.

### **STEP 2: SELECTING THE SUB-NETWORK PROPERTIES**

- The second step in the configuration wizard is to select the sub-network properties.
- 1. Set the Modbus network properties as follows: baud rate to 19200, with 8 data bits, no parity, RS485 physical standard, and 1 stop bit.

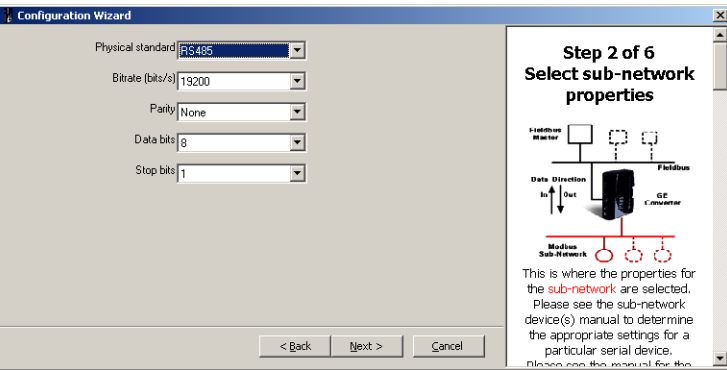

*Figure 9-6: Modbus network properties*

2. Click **Next** to proceed to step 3 of the configuration wizard.

### **STEP 3: INCLUDE DEVICE TYPES**

The third step in the configuration wizard is to include device types. The PQMII and MM2 devices are added in this step.

1. The configuration wizard gives the option to create a configuration for a new device or to load a configuration of saved device.

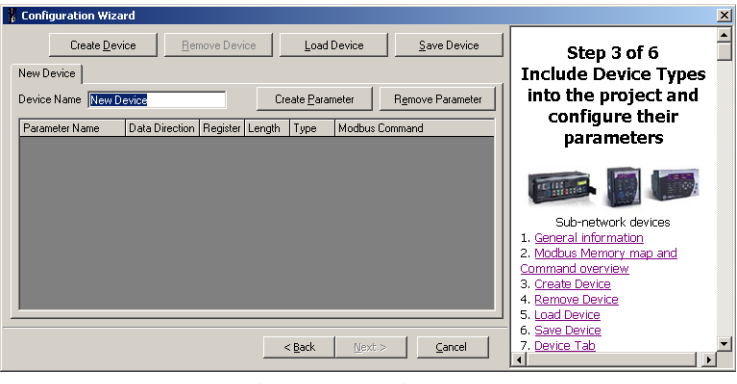

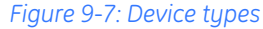

2. Configuration files for MM2 and PQMII are supplied with the Enervista P485/D485 Setup software. Click the **Load Device** button to see the available configuration files.

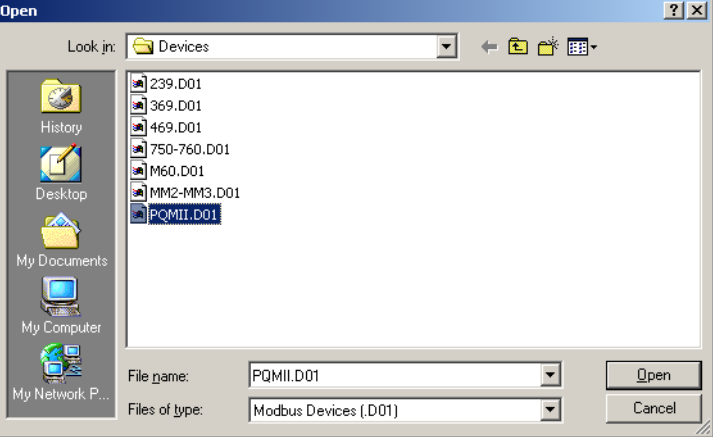

*Figure 9-8: Available Modbus devices*

- 3. Select the PQMII.D01 file from the list and click on **Open**.
- 4. The software will display a list of the most commonly used parameters configured for the PQMII.

| Create Device<br>Remove Device<br>Load Device |                |                 | Save Device | Step 3 of 6      |                                             |                                         |
|-----------------------------------------------|----------------|-----------------|-------------|------------------|---------------------------------------------|-----------------------------------------|
| PQMII                                         |                |                 |             |                  |                                             | <b>Include Device Types</b>             |
| Device Name PQMII                             |                |                 |             | Create Parameter | Remove Parameter                            | into the project and<br>configure their |
| Parameter Name                                | Data Direction | Register Length |             | Type             | Modhus Command                              |                                         |
| Command function cor Write                    |                | 40129           | 2           | Word(s)          | [16] Preset Multiple Registers              | parameters                              |
| User memory map valu Read                     |                | 30257           |             | Wordfsl          | [04] Read Input Registers                   |                                         |
| Phase A Current (F1)                          | Read           | 30577           | 1           | Word(s)          | [04] Read Input Registers                   | <b>Shop</b>                             |
| Phase B Current (F1)                          | Read           | 30578           |             | Word(s)          | [04] Read Input Registers                   |                                         |
| Phase C Current (F1)                          | Read           | 30579           | 1           | Wordfsl          | [04] Read Input Registers                   | Sub-network devices                     |
| Phase Currents (la, lb. Read                  |                | 30577           | 3           | Word(s)          | [04] Read Input Registers                   | 1. General information                  |
| Average Current (F1)                          | Read           | 30580           | 1           | Word(s)          | [04] Read Input Registers                   | 2. Modbus Memory map and                |
| Neutral Current (F1)                          | Read           | 30581           | 1           | Wordfsl          | [04] Read Input Registers                   | Command overview                        |
| Current Unbalance [F' Read                    |                | 30582           |             | Word(s)          | [04] Read Input Registers                   | 3. Create Device                        |
| la Phasor Angle (F1)                          | Read           | 30747           |             | Word(s)          | [04] Read Input Registers<br>$\overline{r}$ | 4. Remove Device<br>5. Load Device      |
|                                               |                |                 |             |                  |                                             | 6. Save Device                          |

*Figure 9-9: Parameters configured for PQMII*

- 5. The Modbus User Map values are already present in the configuration file; as such, it is not required to create the new parameters. However, it is necessary to save number of registers to be read. Change the data length to 7 words as required.
- 6. Similarly, load the configuration file for MM2 by clicking the **Load Device** button and selecting the MM2-MM3. DO1 file.

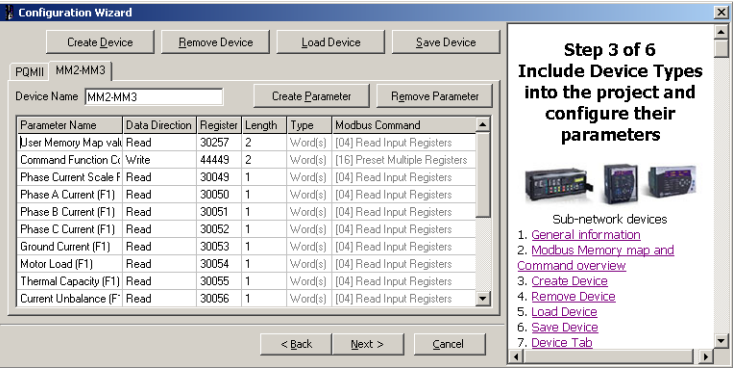

*Figure 9-10: Parameters configured for the MM2*

- 7. The software will display a list of the most commonly used parameters configured for the MM2. The Modbus User Map values are already present in the configuration file; as such, it is not required to create the new parameters. However, it is necessary to save number of registers to be read. Change the data length to 5 words as required.
- 8. The Motor Start A command and Motor Stop command can be executed using command function + operation code.
- 9. Save this device configuration by clicking the **Save Device** button.
- 10. Click **Next** to proceed to step 4 of the configuration wizard.

### **STEP 4: CONNECT DEVICES TO THE SUB-NETWORK**

- The fourth step in the configuration wizard is to connect the configured device types to the sub-network. The PQMII and MM2 devices are connected in this step.
- 1. Click **Next** to proceed to create nodes on Modbus network as shown below.

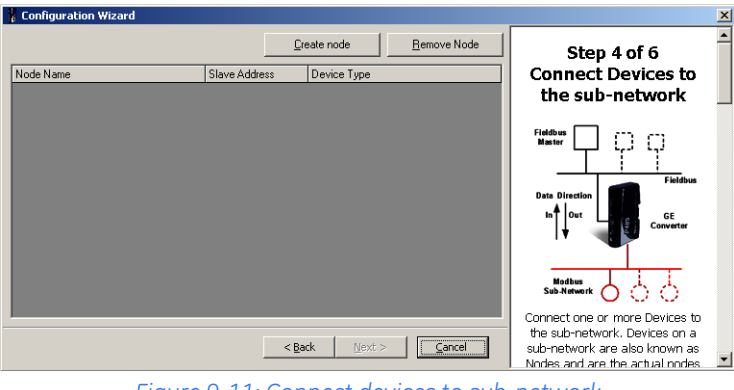

*Figure 9-11: Connect devices to sub-network*

- 2. There are two nodes on the Modbus network: the PQMII meter and the MM2 relay. To insert a node, click the **Create Node** button.
- 3. Set the **Node Name** as "PQMII Meter", the **Slave Address** to "20", and the **Device Type** to "PQMII".

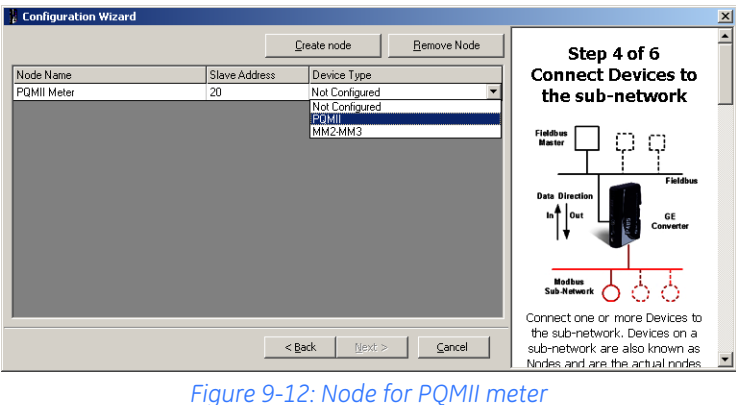

4. Similarly create another node for the MM2. Set the **Node Name** as "MMII Relay", the **Slave Address** to "4", and the **Device Type** as "MM2-MM3".

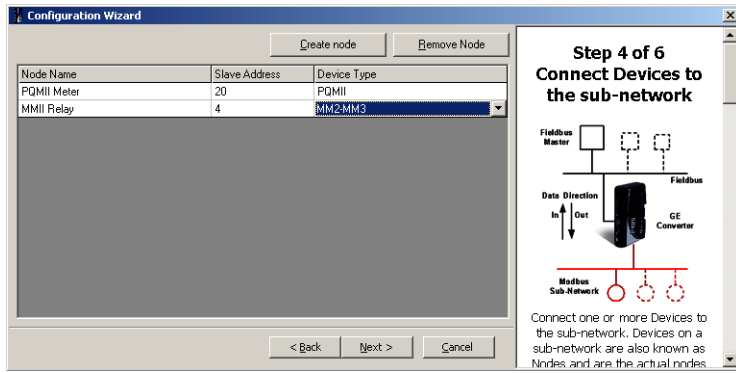

*Figure 9-13: Node for MM2 relay*

5. Click **Next** to proceed to step 5 of the configuration wizard.

### **STEP 5: SELECT PARAMETERS FOR EACH NODE**

The fifth step in the configuration wizard is to select parameters for each node. The parameters for the PQMII and MM2 devices are selected in this step.

1. Parameters can now be added to each node. The tabs indicate the node name and slave address

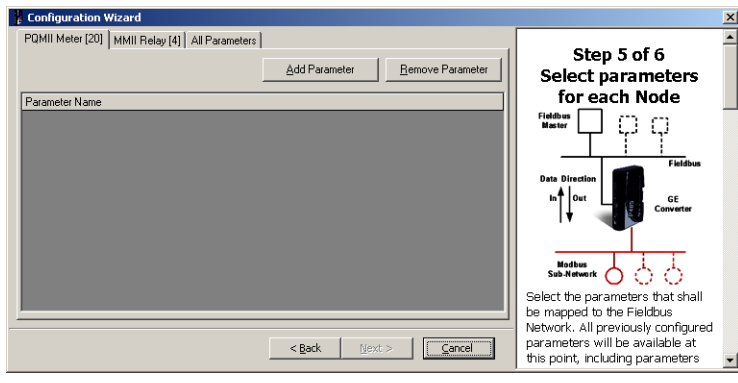

*Figure 9-14: Select parameter window*

2. To add parameter for the PQMII meter. select the "User memory map value (F1)" item from the drop-down list.

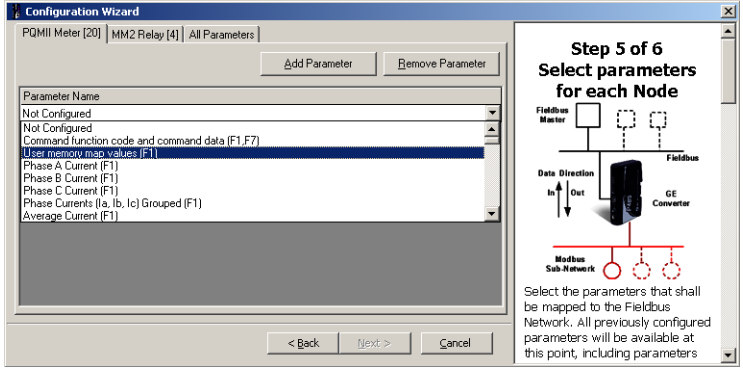

*Figure 9-15: Choosing parameters for the PQMII meter node*

3. Select parameters for MM2 relay by click on the **MM2 Relay (4)** tab followed by the **Add Parameters** button. Choose the following parameters from the drop-down list:

User memory map values (F1) Command function code + operation code (F22)

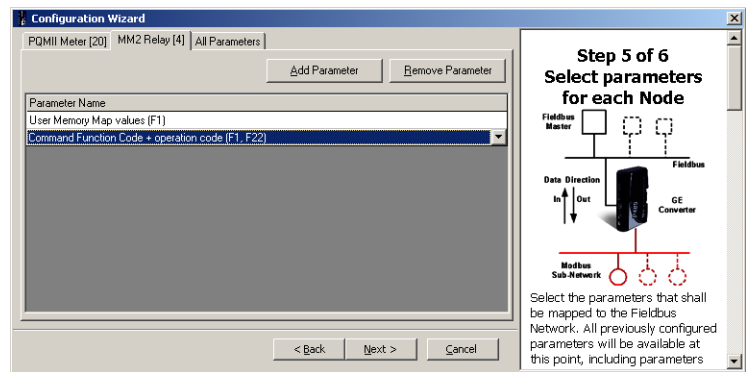

*Figure 9-16: Choosing parameters for the MM2 relay node*

4. The values in the bracket indicate Modbus data format codes – refer to the instruction manuals for details.

5. Click **Next** to proceed to the final step of the configuration wizard

### **STEP 6: CONFIGURATION REPORT**

The final step in the wizard provides a configuration report for the device.

1. If desired, click on **Print** to print the configuration report.

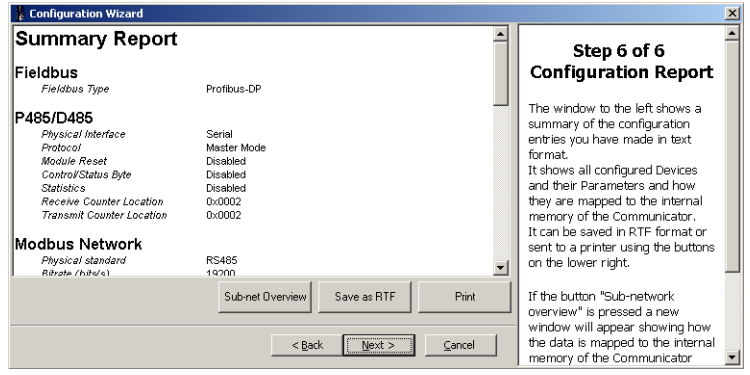

*Figure 9-17: Configuration report*

- 2. For future reference, saved the file in RTF format by clicking the **Save as RTF** button and selecting an appropriate directory.
- 3. Click the **Sub-net Oveview** button to view the data mapping.

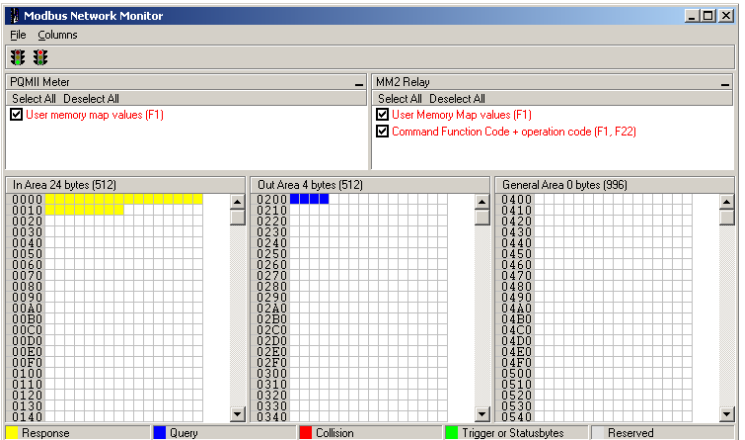

*Figure 9-18: Modbus network monitor*

- 4. Close the Modbus network monitor window.
- 5. Click on **Next** to complete the configuration wizard.

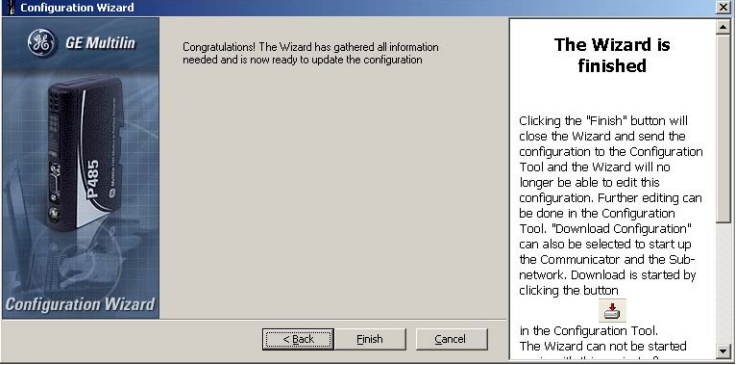

*Figure 9-19: Wizard finished*

**CONFIGURING THE**

**QUERIES**

**SAVING DEVICE DATA** After the configuration wizard is complete, the software will prompt to save the device data (if necessary).

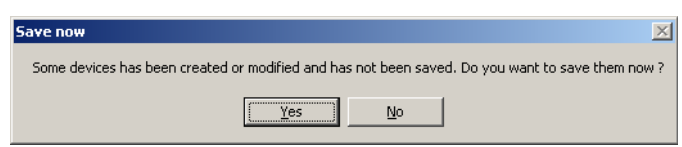

Click on **Yes** to save the device. The data can be saved in the same or different device files.

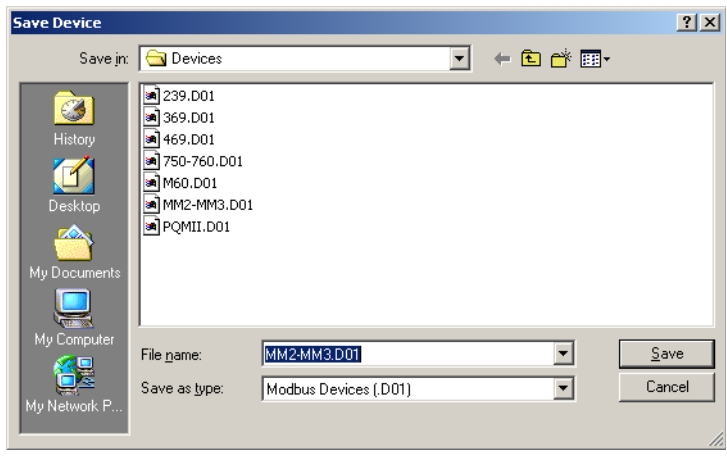

*Figure 9-20: Save device file*

The main screen will appear after the wizard is closed.

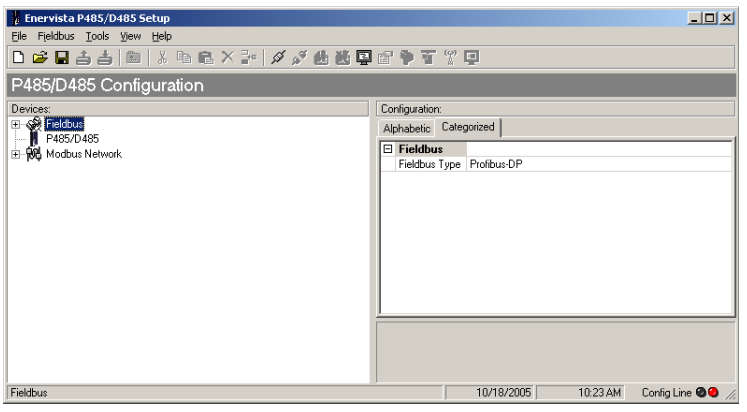

1. Expand the **Modbus Network** item in the tree. All the configured parameters will appear as commands.

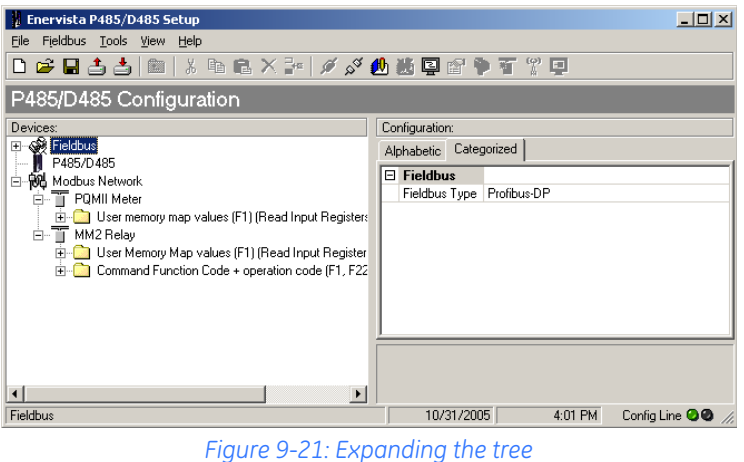

2. Expand the **User memory map values (F1)** command in the **PQMII Meter** item and click on **Query**.

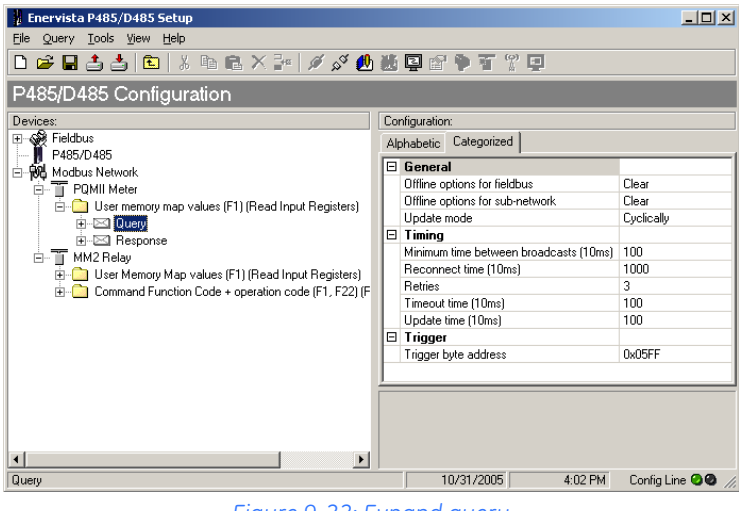

*Figure 9-22: Expand query*

3. Change the **Reconnect time** to 5 seconds by changing the value to 500 (500 × 10 ms = 5 seconds) and the **Retries** to 5.

4. Verify that the data **Update mode** is "Cyclically" with default **Update time** of  $100 \times 10$  ms = 1000 ms. This can be changed to any value between 10 ms ( $1 \times 10$  ms) to 655350 ms (65535  $\times$  10 ms).

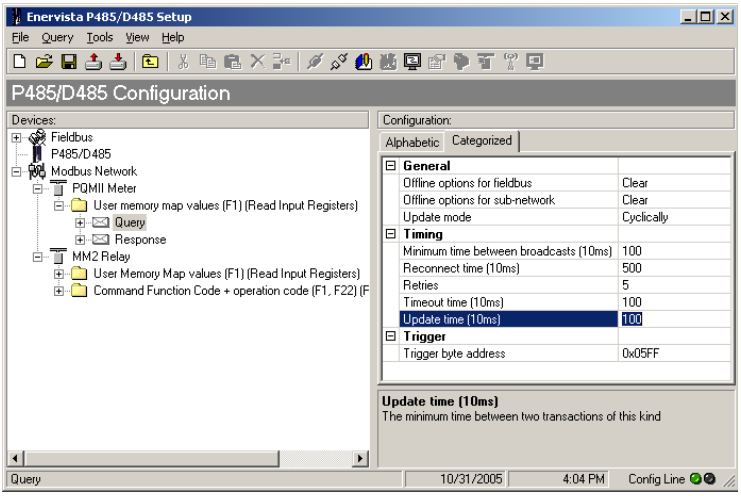

*Figure 9-23: Changing configuration parameters for a query*

- 5. Expand the **User memory map values (F1)** command in the **MM2 Meter** item and click on **Query**. Set the configuration parameters as above.
- 6. Expand the **Command Function code + operation code (F1, F22)** command in the **MM2 Meter** item and click on **Query**.
- 7. Set the following configuration parameters.

**Offline option for Fieldbus** = Freeze **Offline Options for sub-network** = Freeze **Upload mode** = On data change **Reconnect time** = 500 (5 sec) **Retries** = 5

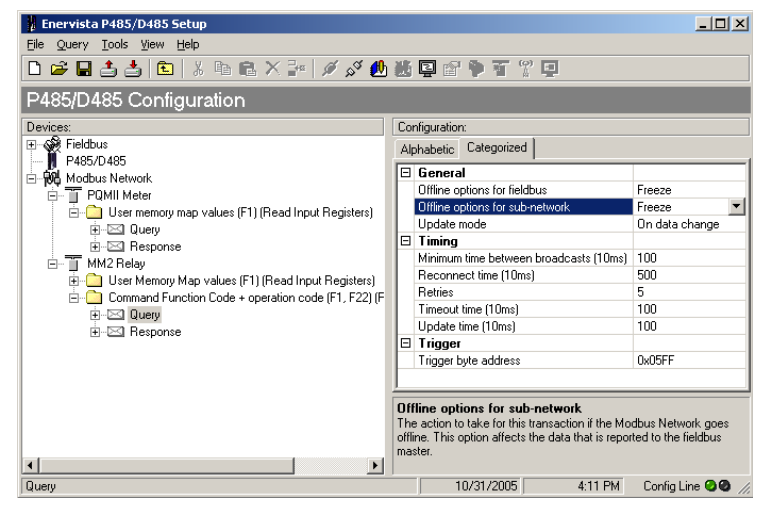

*Figure 9-24: Query parameters for the command function*

### **DOWNLOADING THE CONFIGURATION FILE**

Save the configuration file for future use. The save command is available in **File** menu. The following procedure demonstrates how to save the configuration file to the P485.

1. To open the saved configuration file, select the **File > Open** menu item. The following window will appear.

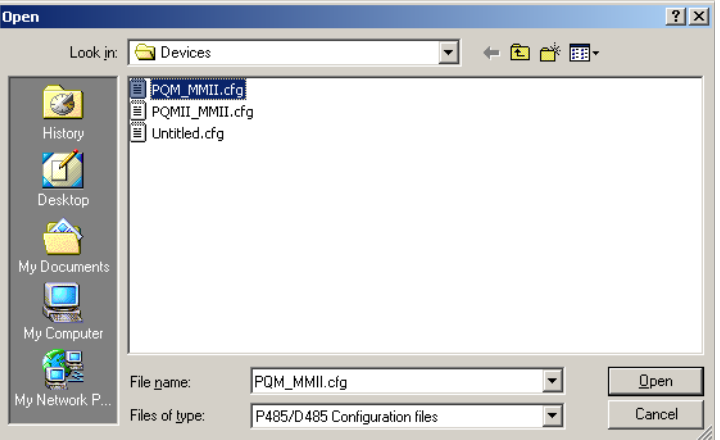

*Figure 9-25: Opening a saved configuration file*

- 2. To connect to the P485, select the **Tools > Port** menu item, then select the port connected to P485.
- 3. Click on the **Connect** icon.
- 4. Verify that the green LED is shown in the right corner of the configuration tool, then click the download icon in the toolbar. The download in progress bar will appear.

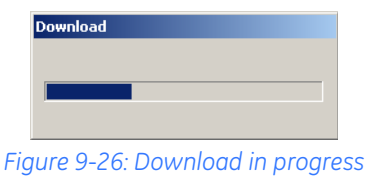

5. If the P485 does not respond to the download, ensure all connections are OK and that the port selection is valid. On some laptop computers, it might be worth trying the other serial ports. Also ensure that no other software (such as any PLC communication drivers) are blocking access to the serial ports.

### **Profibus network setup**

**DESCRIPTION** Each device on a Profibus-DP network is associated with a GSD file that contains all necessary information about the device. This file is used by the Profibus configuration tool during configuration of the network. The file is available for download at the GE Multilin website at <http://www.GEmultilin.com> (the GSD file is named P48509E5.GSD).

> It is necessary to import the GSD file in the Profibus configuration tool to incorporate the P485 as a slave in the network. The properties for the P485 must then be configured from the Profibus configuration tool. This includes setting up the node address, input/output data areas and offset address.

- **Node address**: The node address in the Profibus configuration tool should be set to match the one selected using the on board configuration switches of the P485.
- **Setting up input/output data areas**: Input/output data are arranged as logic modules in the Profibus configuration tool. Which modules to use depends on the application. The modules are composed together in the module list for the P485 device. It is possible to select modules freely to compose the required input/output sizes, In the previous example, where there are 24 bytes of input and 4 bytes of output, the following modules can be configured.

24 bytes input and 6 bytes output =  $16$  inputs + 8 inputs + 4 outputs

• **Offset address**: The offset addresses can be chosen freely. However, certain restrictions may apply depending on what PLC/Profibus master is used.

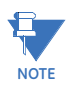

If the P485 is the last node on a Profibus segment, it is necessary to use a Profibus connector with the integrated termination switch. The termination switch should be set to ON if the P485 is the last physical node on the network and no other termination is used at this end of the network.
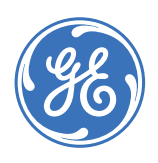

GE Consumer & Industrial

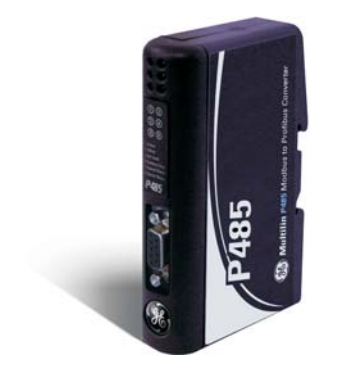

# **P485 Modbus to Profibus Converter**

# **Chapter 10: Miscellaneous**

### <span id="page-72-1"></span>**Revision history**

#### **RELEASE DATES**

#### **Table 10–1: Release dates**

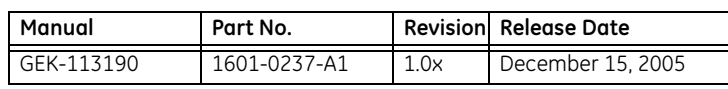

**CHANGES TO THE MANUAL** <span id="page-72-0"></span>As this is the first version of the P485 Modbus to Profibus Converter manual, there are no changes to report.

#### <span id="page-72-2"></span>**Warranty**

**GE MULTILIN WARRANTY STATEMENT** General Electric Multilin (GE Multilin) warrants each device it manufactures to be free from defects in material and workmanship under normal use and service for a period of 24 months from date of shipment from factory.

> In the event of a failure covered by warranty, GE Multilin will undertake to repair or replace the device providing the warrantor determined that it is defective and it is returned with all transportation charges prepaid to an authorized service centre or the factory. Repairs or replacement under warranty will be made without charge.

> Warranty shall not apply to any device which has been subject to misuse, negligence, accident, incorrect installation or use not in accordance with instructions nor any unit that has been altered outside a GE Multilin authorized factory outlet.

> GE Multilin is not liable for special, indirect or consequential damages or for loss of profit or for expenses sustained as a result of a device malfunction, incorrect application or adjustment.

For complete text of Warranty (including limitations and disclaimers), refer to GE Multilin Standard Conditions of Sale.

MISCELLANEOUS

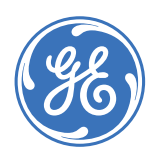

### **GE Consumer & Industrial**

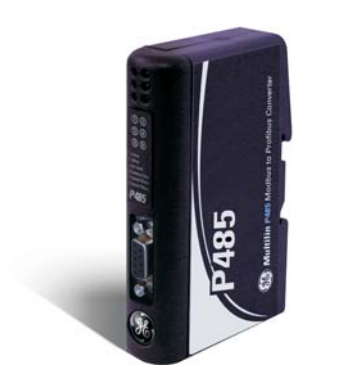

# **P485 Modbus to Profibus Converter**

# Index

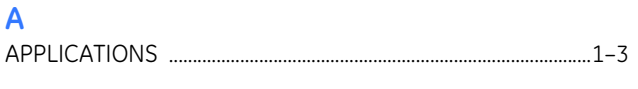

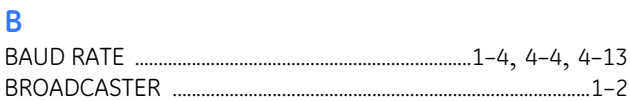

#### $\overline{C}$

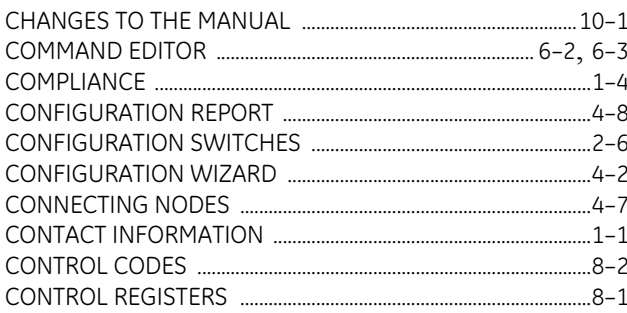

#### D

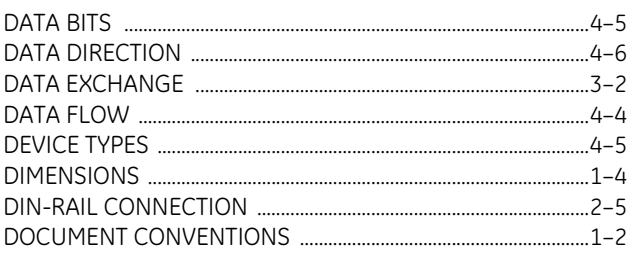

#### E

ENERVISTA P485/D485 SETUP

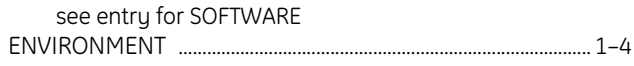

#### c

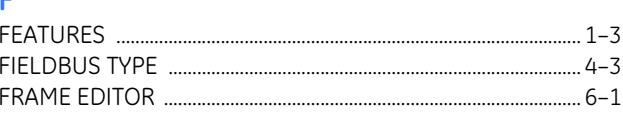

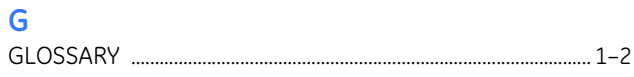

#### $H$

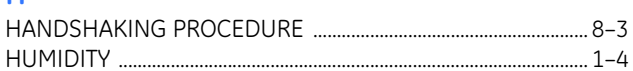

#### $\mathbf{I}$

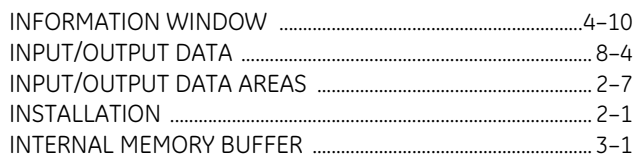

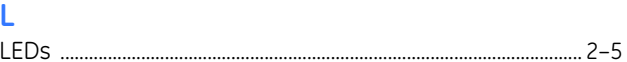

#### $M$

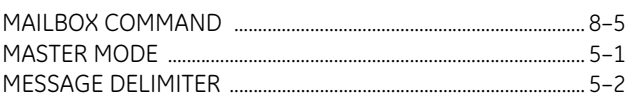

#### **MODBUS**

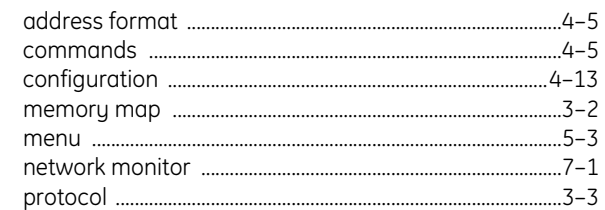

#### $\mathsf{N}$

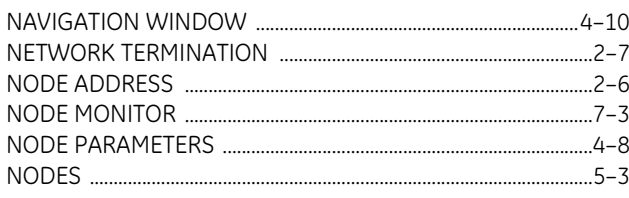

#### $\overline{O}$

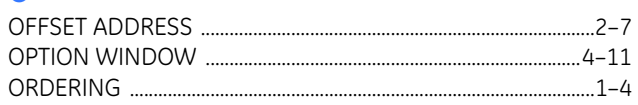

#### $\mathsf{P}$

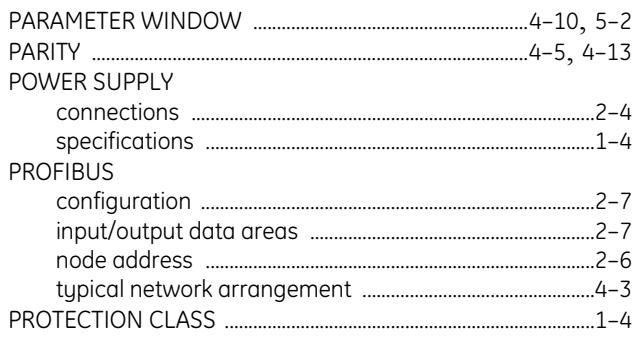

### $\overline{\mathbf{Q}}$

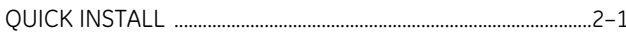

#### $\overline{\mathsf{R}}$

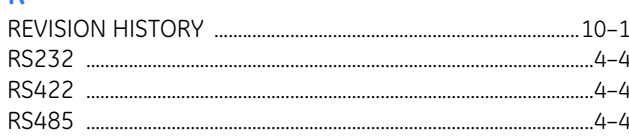

### $\overline{\mathsf{s}}$

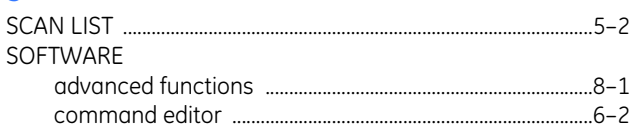

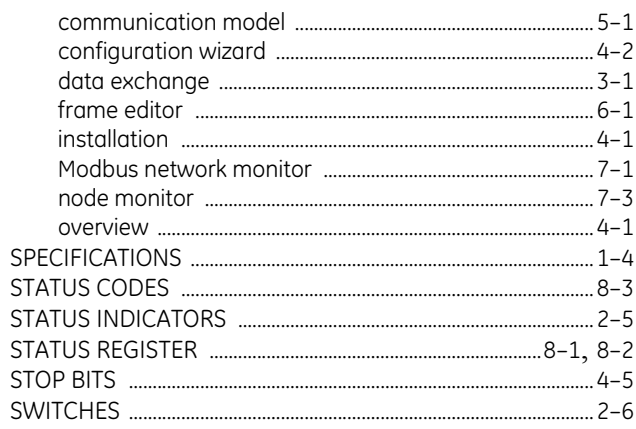

#### $\mathsf{T}$

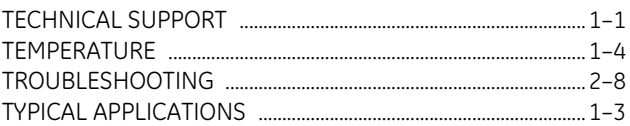

#### $\overline{U}$

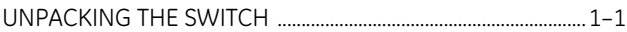

#### W

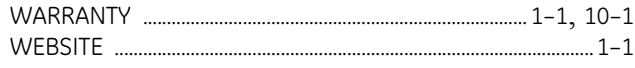